**BILDNER** Für die Versionen<br>2019, 2016,  $2013 + 2010$ 

**Inge Baumeister** 

# **Access für Einsteiger**

# **Schritt für Schritt zur Datenbank**

- Von der Planung bis zur fertigen Datenbank п
- Abfrage- und Auswertungstechniken, Formulare und Berichte п
- Mit praxisnahen Tipps und Beispielen zum Download Е

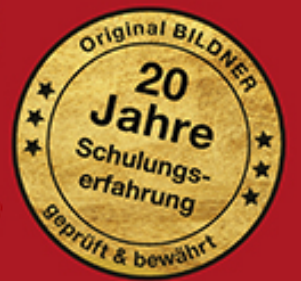

einfach gelernt!

# **Access für Einsteiger - Schritt für Schritt zur Datenbank**

**Für die Versionen 2019, 2016, 2013 und 2010**

**Inge Baumeister**

**Verlag:** BILDNER Verlag GmbH Bahnhofstraße 8 94032 Passau

http://www.bildner-verlag.de info@bildner-verlag.de

Tel.: +49 851-6700 Fax: +49 851-6624

ISBN: 978-3-8328-5431-7

Bestellnummer: RP-416

Autorin: Inge Baumeister Covergestaltung: Christian Dadlhuber Herausgeber: Christian Bildner

Bildquellen: Cover: © baranq - stock.adobe.com Kapitelbild: © loveart - stock.adobe.com

© 2019 BILDNER Verlag GmbH Passau

Die Informationen in diesen Unterlagen werden ohne Rücksicht auf einen eventuellen Patentschutz veröffentlicht. Warennamen werden ohne Gewährleistung der freien Verwendbarkeit benutzt. Bei der Zusammenstellung von Texten und Abbildungen wurde mit größter Sorgfalt vorgegangen. Trotzdem können Fehler nicht vollständig ausgeschlossen werden. Verlag, Herausgeber und Autoren können für fehlerhafte Angaben und deren Folgen weder eine juristische Verantwortung noch irgendeine Haftung übernehmen. Für Verbesserungsvorschläge und Hinweise auf Fehler sind Verlag und Herausgeber dankbar.

Fast alle Hard- und Softwarebezeichnungen und Markennamen der jeweiligen Firmen, die in diesem Buch erwähnt werden, können auch ohne besondere Kennzeichnung warenzeichen-, marken- oder patentrechtlichem Schutz unterliegen.

Die Namen, Adressen und sonstigen Daten der Übungsdatenbank und der verwendeten Beispiele sind frei erfunden, Ähnlichkeiten mit Personen oder Produkten sind rein zufällig und keinesfalls beabsichtigt.

Das Werk einschließlich aller Teile ist urheberrechtlich geschützt. Es gelten die Lizenzbestimmungen der BILDNER Verlag GmbH Passau.

# **Vorwort**

Datenbanken kommen immer dann zum Einsatz, wenn große Informationsmengen gespeichert und verwaltet werden müssen. Mit dem entsprechenden Knowhow lassen sich diese Daten fast beliebig verknüpfen, auswerten und in Form von Berichten drucken. Microsoft Access eignet sich aufgrund seiner komfortablen Benutzeroberfläche hervorragend für Einsteiger, erlaubt aber aufgrund seines Funktionsumfangs auch anspruchsvolle Lösungen für den professionellen Einsatz.

Dieses Buch wendet sich an Einsteiger, die mit Access eine eigene Datenbank aufbauen oder zwecks Erweiterung und Anpassung einer vorhandenen Datenbank den Aufbau von Access-Datenbanken besser verstehen möchten. Sie lernen daher nicht nur den Umgang mit Access, sondern erhalten gleichzeitig auch eine Einführung in die Funktionsweise von Datenbanken. Besondere Vorkenntnisse sind dazu nicht erforderlich, Sie sollten allerdings mit Windows und der Dateiverwaltung zumindest in Grundzügen vertraut sein.

Schritt für Schritt und anhand von zahlreichen Bildern erstellen Sie eine Datenbank zur Erfassung und Verwaltung von Artikeln, Kunden und deren Bestellungen. Übungsaufgaben und kleine Workshops am Ende jedes Kapitels ergänzen und vertiefen das Gelernte. Der erste Schritt zur eigenen Datenbank beginnt mit wichtigen Überlegungen und Vorbereitungen und darauf aufbauend erstellen Sie die ersten Tabellen. In den weiteren Kapiteln ergänzen Sie diese Datenbank nacheinander um Abfragen, Berichte, benutzerfreundliche Formulare sowie eigene Makros. Zum Abschluss lernen Sie die verschiedenen Werkzeuge zur Dokumentation und Wartung von Access-Datenbanken kennen.

Die Autorin Inge Baumeister hat langjährige Erfahrungen in der Entwicklung professioneller Datenbanklösungen mit Microsoft Access gesammelt und ist gleichzeitig seit langem in der Erwachsenenbildung und im Bereich firmeninterner Fortbildungen tätig. Ihre Hinweise und Tipps aus der Praxis helfen Ihnen bei der Umsetzung des Übungsbeispiels und der Vermeidung typischer Anfängerfehler.

#### **Ein Hinweis zu den Versionen**

Fast alle Abbildungen dieses Buches wurden mit Access 2019 erstellt, das Aussehen der Versionen 2010 bis 2016 kann daher geringfügig abweichen. Mit Ausnahme der Hilfe und der Diagrammerstellung gibt es aber nur geringe Unterschiede hinsichtlich des Funktionsumfangs, das Buch kann also problemlos auch in Verbindung mit Access 2010 bis 2016 eingesetzt werden. Auf abweichende oder anders lautende Bezeichnungen und Vorgehensweisen wird hingewiesen.

Falls Sie Access zusammen mit Office 365 einsetzen, gibt es ebenfalls einige kleinere Unterschiede, da Office 365 laufend automatisch aktualisiert wird. Dieses Buch basiert dagegen auf der Kaufversion.

#### **Inhalt Schreibweise**

Befehle, Bezeichnungen von Schaltflächen und Beschriftungen von Dialogfenstern, sowie Feldnamen und die Namen der verwendeten Datenbankobjekte sind zur besseren Unterscheidung farbig und kursiv hervorgehoben, zum Beispiel Register *Start*, Schaltfläche *Kopieren*.

#### **Glossar und Übersicht Tastenkombinationen**

Fachbegriffe und Abkürzungen lassen sich nicht immer vermeiden, daher finden Sie im Anhang des Buches ein Glossar. Ebenfalls zum Anhang gehört eine Zusammenstellung aller Tastenkombinationen in Verbindung mit Access.

#### **Download der Beispieldatenbank und weiterer Dateien**

Die eingesetzte Übungsdatenbank mit allen Beispielen sowie die weiteren erforderlichen Dateien erhalten Sie auf unserer Homepage kostenlos zum Download. Rufen Sie dazu die folgende Seite auf:

#### **www.bildner-verlag.de/00416**

Viel Spaß und Erfolg mit dem Buch wünschen Ihnen BILDNER Verlag und die Autorin Inge Baumeister

## **Inhalt**

# **1 Erste Schritte <sup>15</sup>**

- **1.1 Access starten 16**
- **1.2 Eine erste Datenbank anhand einer Vorlage erstellen 17**

Beispiel: Eine Datenbank zur Adressverwaltung 17 Adressen eingeben 18 Kontakt suchen 20 Die Eingabemaske genauer betrachtet 21 Navigation in den Kontakten 23 Adresslisten drucken 25 Tabellen, Abfragen und Makros 26 Datenbank schließen/Access beenden 27

#### **1.3 Die Objekte einer Access-Datenbank 28**

#### **1.4 Die Bedienoberfläche von Access 30** Menüband 30

Weitere Möglichkeiten der Befehlseingabe 32 Datenbankobjekte im Navigationsbereich verwalten 34 Objektansichten 36

#### **1.5 Hilfe erhalten 37**

Die intelligente Hilfe 37 Allgemeine Themen im Register Hilfe 38 Schnelle Hilfe mit F1 39

#### **1.6 Datenbanken öffnen und schließen 39**

Das Register Datei 39 Eine Datenbank öffnen 40 Sicherheitseinstellungen beim Öffnen 41 Was Sie beim Öffnen noch beachten sollten 41 Datenbank schließen 42

# **2 Datenbankgrundlagen <sup>43</sup>**

#### **2.1 Datenbankmodelle 44**

Was ist eine Datenbank? 44 Welche Datenbankmodelle gibt es? 44

- **2.2 Aufbau und Funktionsweise relationaler Datenbanken 45** Tabellen 45 Primärschlüssel 45 Beziehungen 46 Indizes 47
- **2.3 Die Daten in Tabellen aufteilen 48** Häufige Fehler in Datenbanken 48 Die Normalisierung von Tabellen 49
- **2.4 Wie gehen Sie beim Datenbankentwurf vor? 53** Eine kleine Checkliste 53 Namenskonventionen 53
- **2.5 Die Übungsdatenbank zur Artikelverwaltung 55**
- **2.6 Zusammenfassung 56**

### **3 Tabellen erstellen <sup>57</sup>**

- **3.1 Die Übungsdatenbank Artikelverwaltung erstellen 58**
- **3.2 Eine Tabelle in der Datenblattansicht anlegen 59** Eine Tabelle zur Speicherung der Kundenadressen erstellen 59 Felddatentypen 62 Weitere Feldeigenschaften 64 Spaltenbreite, Spalten hinzufügen und löschen 67

#### **3.3 Eine Tabelle in der Entwurfsansicht erstellen 69**

Tabelle in der Entwurfsansicht öffnen/anzeigen 69 Primärschlüssel definieren 70 Weitere Felder hinzufügen/verschieben oder löschen 72 So verwenden Sie den Datentyp Zahl 73 Zahlen- und Datumsformate 74 Die Dateneingabe mit Eingabeformaten steuern 74 Die Dateneingabe anhand von Regeln kontrollieren 77 Standardwerte vorgeben 78 Besonderheiten bei Feldern von Typ Text 78 Indizes erstellen und verwalten 79

#### **3.4 Nachschlagefelder erstellen 81**

Nachschlagefeld mit Werten aus Tabelle 81 Die Eigenschaften von Nachschlagefeldern bearbeiten 85 Eine Wertliste als Datenherkunft 86 Mehrere Werte auswählen 87

#### **3.5 Felder in Tabellen berechnen 88**

- **3.6 Tabellen im Navigationsbereich verwalten 90**
- **3.7 Nachträgliche Änderungen am Tabellenentwurf 91** Felder hinzufügen und löschen 92 Sonstige Änderungen 92
- **3.8 Zusammenfassung 93**

#### **3.9 Übung: Tabellen erstellen 93** Teil 1: Zusammenfassung und Kontrolle 93 Teil 2: Übungsaufgaben 95

### **4 Dateneingabe und Umgang mit Tabellen <sup>97</sup>**

#### **4.1 Dateneingabe in Tabellen 98**

Neue Datensätze hinzufügen 98 Datensatz speichern 99 In der Tabelle bewegen 100 Datensätze nachträglich ändern 101 Datensätze löschen 102

#### **4.2 Tabellenlayout anpassen 103**

Spaltenbreiten ändern 103 Spalten verschieben 103 Tabelle formatieren 103 Layout-Änderungen speichern 104

#### **4.3 Tipps und Besonderheiten bei der Eingabe 105**

Nützliche Tastenkombinationen bei der Eingabe 105 Was ist bei einzelnen Felddatentypen zu beachten? 105 Dateianlagen und Bilder einfügen 108 Automatische Korrekturen während der Eingabe 109

#### **4.4 Tabellen sortieren, filtern und drucken 110**

Tabelle sortieren 110 Datensätze filtern 111 Feldinhalte suchen und ersetzen 114 Summen und Zusammenfassungen anzeigen 116 Tabelle drucken 117

#### **4.5 Zusammenfassung 118**

#### **4.6 Übungsaufgaben 119**

Teil 1: Die Tabelle tblKunden 119 Teil 2 : Die Tabelle tblLieferanten 119 Teil 3: Die Tabelle tblArtikel 120

# **5 Beziehungen zwischen Tabellen <sup>121</sup>**

#### **5.1 1:n Beziehungen 122**

Beziehung mit dem Nachschlage-Assistenten erstellen 122 Dateneingabe mit Unterdatenblatt 126

#### **5.2 Beziehungen kontrollieren und bearbeiten 128**

Beziehungen anzeigen 128 Datenintegrität festlegen 129 Beziehungen drucken 132

#### **5.3 n:m Beziehungen 133**

Eine n:m Beziehung am Beispiel Artikel und Lieferanten 133 Eine Beziehung ohne Assistent erstellen 133 Mögliche Probleme beim Erstellen von Beziehungen 135

#### **5.4 Sonderfälle 136**

1:1 Beziehung 136 Verknüpfungseigenschaften 137

**5.5 Zusammenfassung 139**

**5.6 Übungsaufgabe: Bestellungen erfassen 139**

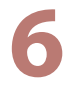

### **6 Abfragen <sup>141</sup>**

#### **6.1 Abfrage erstellen 142**

Eine neue Abfrage in der Entwurfsansicht erstellen 142 Felder hinzufügen 144 Datensätze in Abfragen sortieren 146 Abfrage ausführen, Ergebnis in der Datenblattansicht anzeigen 146

#### **6.2 Auswahlkriterien 148**

Kriterienausdrücke 148 Platzhalter in Auswahlkriterien einsetzen 151 Mehrere Abfragekriterien kombinieren 152

#### **6.3 Abfragen mit mehreren Tabellen 154**

Beziehungen zwischen Tabellen 154 Eine Beziehung im Abfrageentwurf erstellen 155 Die Verknüpfungseigenschaften in Abfragen nutzen 156

#### **6.4 Felder in Abfragen berechnen 158**

Formel mit dem Ausdrucks-Generator erstellen 158 Formel per Tastatur eingeben 161

Formelergebnis formatieren 162 Zeichenfolgen verketten 163

- **6.5 Funktionen einsetzen 164** Aufbau und Eingabe von Funktionen 164 Die Funktion Wenn 165 Wichtige Datumsfunktionen 166 Ausgewählte Textfunktionen 168
- **6.6 Zusammenfassung 169**
- **6.7 Übungsaufgaben: Abfragen 170**

# **7 Spezialabfragen <sup>171</sup>**

#### **7.1 Flexible Abfragen mit Parametern 172** Beispiel: Warengruppe beim Ausführen eingeben 172 Parameter mit Platzhalterzeichen 174

- **7.2 Mehrwertige Felder in Abfragen auswerten 174**
- **7.3 Datensätze gruppieren und auswerten 177** Datensätze zusammenfassen 177

Bedingungen und Formeln in gruppierten Abfragen 179 Aliasnamen in Abfragen 179 Extremwerte mit Hilfe von Abfragen ermitteln 180

#### **7.4 Daten mit Aktionsabfragen verändern 182**

Wozu Aktionsabfragen? 182 Aktionsabfrage erstellen und ausführen 183 Abfrageergebnis als Tabelle speichern 184 Datensätze importieren und an eine Tabelle anfügen 185 Datensätze mit einer Aktualisierungsabfrage ändern 190 Datensätze mit einer Löschabfrage entfernen 192

**7.5 Besondere Abfragen mit dem Abfrage-Assistenten 193**

Duplikate suchen 193 Abfrage zur Inkonsistenzsuche 194 Daten in Kreuztabellen zusammenfassen 195

- **7.6 Eine kleine Einführung in SQL 198** Abfragen in der SQL-Ansicht anzeigen 198 Einfache Auswahlabfragen mit einer einzigen Tabelle 199 Nachschlagefeld mit einer Union-Abfrage erweitern 201
- **7.7 Zusammenfassung 203**
- **7.8 Übungsaufgaben 204**

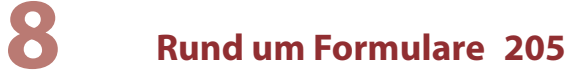

#### **8.1 Ein einfaches Formular zur Dateneingabe 206**

Standardformular erstellen 206 Formularansichten 207 Formular speichern 208 Dateneingabe in Formularen 208

#### **8.2 Formulartypen 209**

Formular mit Unterformular erstellen 209 Tabellarische Formulare 210 Geteiltes Formular 211

#### **8.3 Formulare in der Layoutansicht anpassen 212**

So arbeiten Sie in der Layoutansicht 212 Schnelle Gestaltung mit automatischen Layouts 214 Titel und Beschriftungen ändern 216 Weitere Felder aus Tabelle oder Abfrage hinzufügen 217

#### **8.4 Farben und Schriftarten 218**

Einheitliche Farben und Schriftarten mit Designs festlegen 218 Einzelne Steuerelemente gestalten 221 Steuerelemente abhängig vom Inhalt formatieren 221 Hintergrund von Formularbereichen ändern 224

#### **8.5 Formulare in der Entwurfsansicht bearbeiten 225**

Die Entwurfsansicht 225 Steuerelemente ohne automatisches Layout bearbeiten 228 Aktivierreihenfolge der Steuerelemente 231 Der Umgang mit Text- und Bezeichnungsfeldern 232

#### **8.6 Formulare mit dem Formular-Assistenten erstellen 234** Der Formular-Assistent 234 Felder aus mehreren verknüpften Tabellen verwenden 236 Formular mit Unterformular 237

#### **8.7 Mit einem leeren Formular beginnen 239**

Ein leeres Formular in der Layoutansicht erstellen 239 Ein neues leeres Formular in der Entwurfsansicht 240 Formularkopf und -fuß hinzufügen 240

#### **8.8 Formulareigenschaften 241**

Eigenschaften anzeigen 241 Datensatzquelle anzeigen und bearbeiten 243 Datensatzanzeige und Formularlayout 244

#### Inhalt

Dateneingabe steuern 245 Formularelemente anzeigen/ausblenden 246 Formular als gebundenes Dialogfenster öffnen 247

#### **8.9 Zusammenfassung 249**

#### **8.10 Übungsaufgaben 250**

Ein Kundenstammblatt erstellen 250 Artikelstammblatt 250 Eine n:m Beziehung mit Haupt- und Unterformular darstellen 251 Ein Formular zum Erfassen von Bestellungen erstellen 253

### **9 Ausgewählte Steuerelemente näher betrachtet <sup>257</sup>**

#### **9.1 Grundlagen 258**

Steuerelement einfügen 258 Eigenschaften von Steuerelementen 259 Namen von Steuerelementen 260

#### **9.2 Bezeichnungsfelder 261**

#### **9.3 Textfelder 262**

Beispiel: Ein ungebundenes Textfeld mit dem aktuellen Datum einfügen 262 Formel in Textfeld berechnen 264 Textfeld deaktivieren/sperren 265 Kalenderblatt zur Datumsauswahl anzeigen 267 Bildlaufleiste anzeigen/ausblenden 267

#### **9.4 Kombinations- und Listenfelder 268**

Kombinationsfeld einfügen 268 Textfeld in Kombinationsfeld umwandeln 270 Eigenschaften von Kombinationsfeldern 271 Datensatz mit Kombinationsfeld suchen 273 Listenfelder einsetzen 276

- **9.5 Dateianlagen, Bilder und grafische Elemente 279** Dateianlagen in Formularen 279 Linien und Rechtecke 281
- **9.6 Diagramm erstellen 281**

#### **9.7 Das Steuerelement Unterformular 288** Ein Unterformular zur Nachverfolgung von Kundenkontakten einfügen 288 Bezüge auf Steuerelemente in Unterformularen 290

#### **9.8 Schaltflächen 293**

Der Befehlsschaltflächen-Assistent 293 Schaltfläche formatieren 294 Wichtige Eigenschaften von Schaltflächen 295 Einsatzmöglichkeiten von Schaltflächen 296

#### **9.9 Ein Startformular erstellen 297**

Der Formulartyp Navigationsformular 297 Ein ungebundenes Formular als Startformular 299 Formular öffnen und einen bestimmten Kunden anzeigen 300 Startformular beim Öffnen der Datenbank automatisch anzeigen 301

#### **9.10 Zusammenfassung 302**

#### **9.11 Übungsaufgaben 303**

Formular zur Bestellerfassung optimieren 303 Startformular ergänzen 304

# **10 Berichte <sup>305</sup>**

#### **10.1 Grundlagen 306**

Überblick 306 Berichtsansichten 307 Einen einfachen Standardbericht erstellen 307 Mit einem leeren Bericht beginnen 308 Berichtslayout schnell ändern 310 Berichtsbereiche 310 Berichtsgröße 312 Einen Bericht mit dem Berichts-Assistenten erstellen 315

#### **10.2 Bericht drucken 317**

Die Seitenansicht 317 Bericht drucken 317 Bericht exportieren und weitergeben 319

#### **10.3 Besondere Steuerelement- und Berichtseigenschaften 320**

Automatisches Vergrößern und Verkleinern 320 Bilder und Dateianlagen in Berichten 321 Bericht mit Gitternetzlinien drucken 322 Seitenumbruch steuern 323 Zusammenfassende Summen und Formeln in Berichten 323

#### **10.4 Berichte sortieren und gruppieren 326**

Preisliste nach Warengruppen gruppieren 326 Summen und andere Zusammenfassungsfunktionen hinzufügen 328 Kunden nach Postleitzahlbereichen gruppieren 330

Berichte sortieren 331 Einen gruppierten Bericht mit dem Berichts-Assistenten erstellen 332 Berichte filtern 335

#### **10.5 Etiketten erstellen 336**

- **10.6 Zusammenfassung 338**
- **10.7 Übungen 338**

Workshop: Eine Auftragsbestätigung erstellen 338 Adressliste Kunden 345 Kundenstammblatt 346

# **11 Makros <sup>347</sup>**

#### **11.1 Makrogrundlagen 348**

Vorbemerkungen 348 Wo werden Makros erstellt und gespeichert? 348

#### **11.2 Ein einfaches Makro erstellen 349**

Meldung ausgeben und das aktuelle Formular schließen 349 Das erstellte Makro ausführen 351

#### **11.3 Der Makro-Editor 352**

Aktion auswählen 352 Aktion löschen, Aktionsabfolge ändern 353 Makro schrittweise testen 354

#### **11.4 Ein eingebettetes Makro erstellen 354**

**11.5 Formulare und Berichte per Makro öffnen 356** Formular mit neuem Datensatz öffnen 356 Bericht mit einem bestimmten Datensatz öffnen 357 Zugriff auf Steuerelemente in Formularen und Berichten 359

#### **11.6 Mit Bedingungen Fehlermeldungen vermeiden 360**

#### **11.7 Weitere Ereignisse 363**

Formular beim Doppelklicken öffnen 363 Formularfenster beim Öffnen maximieren 365 Berichte ohne Daten 365 Das AutoExcec Makro 366

#### **11.8 Zusammenfassung 367**

#### **11.9 Übungsaufgaben 367**

Startformular weiter anpassen 367 Kundenstammblatt drucken 368

# **12 Datenbanktools <sup>369</sup>**

#### **12.1 Datenexport 370**

Beispiel: Tabelle oder Abfrage in eine Excel-Mappe exportieren 371 Export in eine Textdatei 373

#### **12.2 Daten importieren 375**

Import aus Textdatei 375 Tipp: Import/Export in eine Textdatei mit Makro automatisieren 376 Access-Datenbankobjekte importieren und verknüpfen 378 Mit Verknüpfungen arbeiten 379

#### **12.3 Letzte Arbeiten vor der Fertigstellung 380**

Datenbank aufteilen 380 Anzeige und Startverhalten der Datenbank 382 Datenbank mit Kennwort schützen 384

#### **12.4 Wartung 385**

Datenbank komprimieren und reparieren 385 Datenbankobjekte dokumentieren 386 Beziehungen drucken 388 Objektabhängigkeiten kontrollieren 388

#### **12.5 Zusammenfassung 390**

#### **Anhang: Tastenkombinationen 391**

**Glossar 397**

**Index 401**

# **1 Erste Schritte**

#### **In diesem Kapitel lernen Sie...**

- **Eine einfache Datenbank aus einer** Vorlage erstellen
- Bestandteile einer Access-Datenbank
- **Datenbankobjekte verwalten**
- **Befehlseingabe und Hilfe**
- **Datenbank öffnen und schließen**
- Sicherheitseinstellungen beim Öffnen einer Datenbank

#### **Das sollten Sie bereits wissen**

- **Grundlegende Eingabetechniken**
- **Dateien speichern und öffnen**

### **1.1 Access starten**

Zum Starten von Access gibt es mit Windows 10 verschiedene Möglichkeiten:

A B

- **IN Falls sich die Kachel Access im Startmenü von Windows befindet, so klicken oder** tippen Sie auf diese.
- X Oder suchen Sie *Access* im Index des Startmenüs unter dem Buchstaben A.
- **X Statt Access aus dem Startmenü heraus zu starten, können Sie auch in das Such**feld der Taskleiste "Access" eintippen und dann in den Suchergebnissen auf Ac*cess* klicken. Bei aktivierter Spracheingabefunktion funktioniert auch die mündliche Anweisung "Öffne Access".

#### **Die Startseite von Access**

Unmittelbar nach dem Start erscheint die Startseite von Access und Sie können wählen, was Sie tun möchten.

- X Um eine vorhandene Datenbank zu öffnen, klicken Sie links entweder unter *Zuletzt verwendet* **a** auf die Datenbank oder auf *Weitere Dateien öffnen* 2, falls sich die gesuchte Datenbank nicht hier befindet.
- **X Wenn Sie dagegen eine neue Datenbank erstellen möchten, dann finden Sie im** rechten Bereich verschiedene Vorlagen **&** sowie die Möglichkeit, mit einer leeren Datenbank zu beginnen  $\bullet$ . Weitere Vorlagen können online gesucht wer $den$  $\bullet$ .

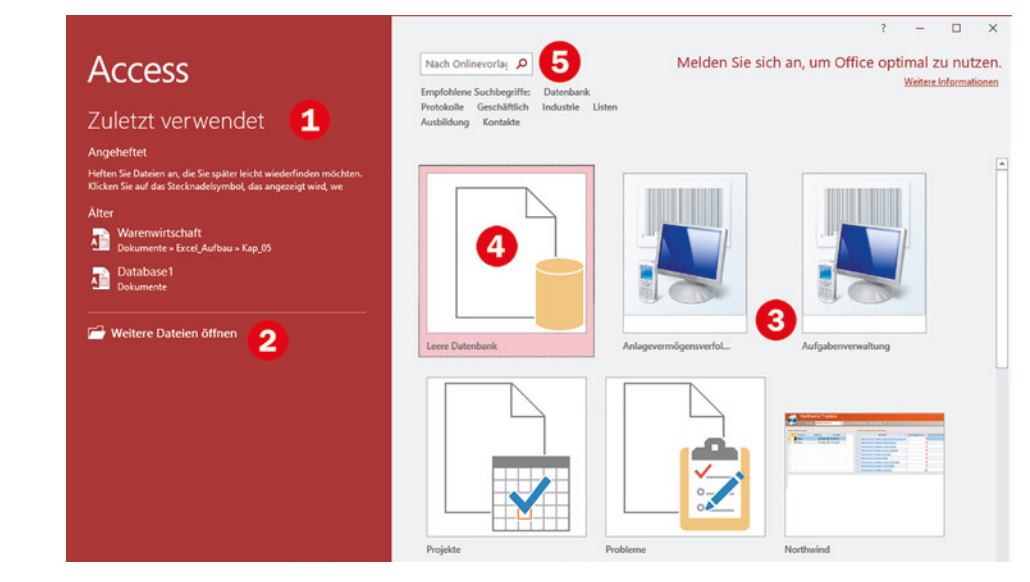

*Bild 1.1 Der Startbildschirm*

### **1.2 Eine erste Datenbank anhand einer Vorlage erstellen**

Vorlagen sind fertige Datenbanken, in die Sie nur noch Ihre Daten eingeben brauchen. So finden Sie hier zum Beispiel Vorlagen zur Verwaltung von Aufgaben oder Projekten.

**Tipp**: In den Vorlagen finden Sie auch die "berühmte" Beispieldatenbank Nordwind, auf die in zahlreichen Tipps und Hinweisen sowie in der Microsoft-Hilfe Bezug genommen wird. Im Gegensatz zu den reinen Vorlagen enthält diese Datenbank bereits Daten, anhand derer Sie den Einsatz und die Möglichkeiten von Access testen können.

#### **Beispiel: Eine Datenbank zur Adressverwaltung**

Als Beispiel erstellen wir anhand einer Vorlage eine kleine Datenbank zur Verwaltung von Adressen. Klicken Sie auf der Startseite auf die Vorlage *Kontakte*.

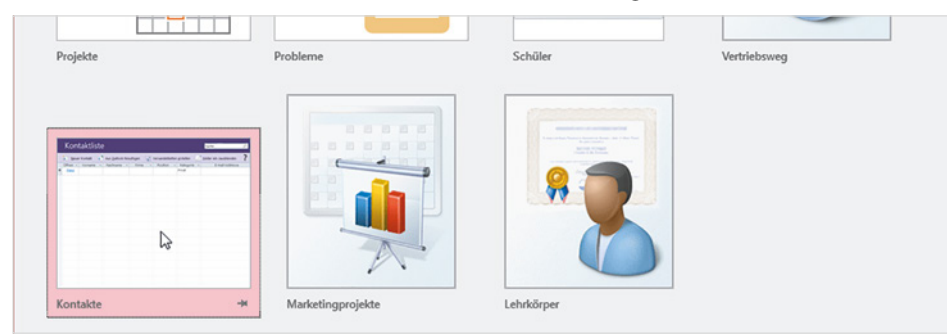

*Bild 1.2 Klicken Sie auf die Vorlage Kontakte*

**1**

Die Position, an der Sie die Vorlage Kontakte finden, ist nicht festgelegt. Eventuell müssen Sie auch auf der Startseite weiter nach unten scrollen.

*Bild 1.3 Geben Sie einen Dateinamen ein und wählen Sie den Speicherort*

**1** Im nächsten Schritt erhalten Sie eine Kurzbeschreibung und werden aufgefordert, Speicherort und Dateiname Ihrer Datenbank festzulegen.

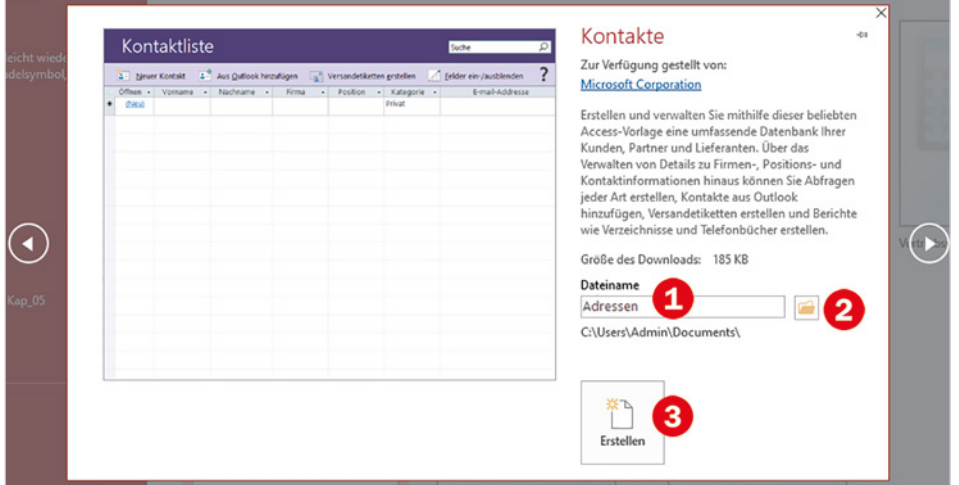

Geben Sie im Feld *Dateiname* **O** den gewünschten Dateinamen für Ihre Datenbank ein, die Dateinamenerweiterung .accdb wird automatisch angefügt.

- Klicken Sie auf das Symbol *Durchsuchen* **O**, um den Speicherort der Datenbank festzulegen.
- **2** Klicken Sie dann auf *Erstellen* **&**, um die Datenbank anzulegen.
- **3** Es erscheint eine Meldung, dass die Vorlage vorbereitet bzw. die Datenbank erstellt wird, dies kann einige Sekunden dauern. Anschließend öffnet sich die Tabelle *Kontaktliste* <sup>4</sup> zur anschließenden Dateneingabe. Gleichzeitig erscheint oberhalb der Tabelle eine Sicherheitswarnung, dass einige aktive Inhalte deaktiviert wurden. Klicken Sie auf *Inhalt aktivieren* .

*Bild 1.4 Die Tabelle Kontaktliste wird geöffnet*

**1**

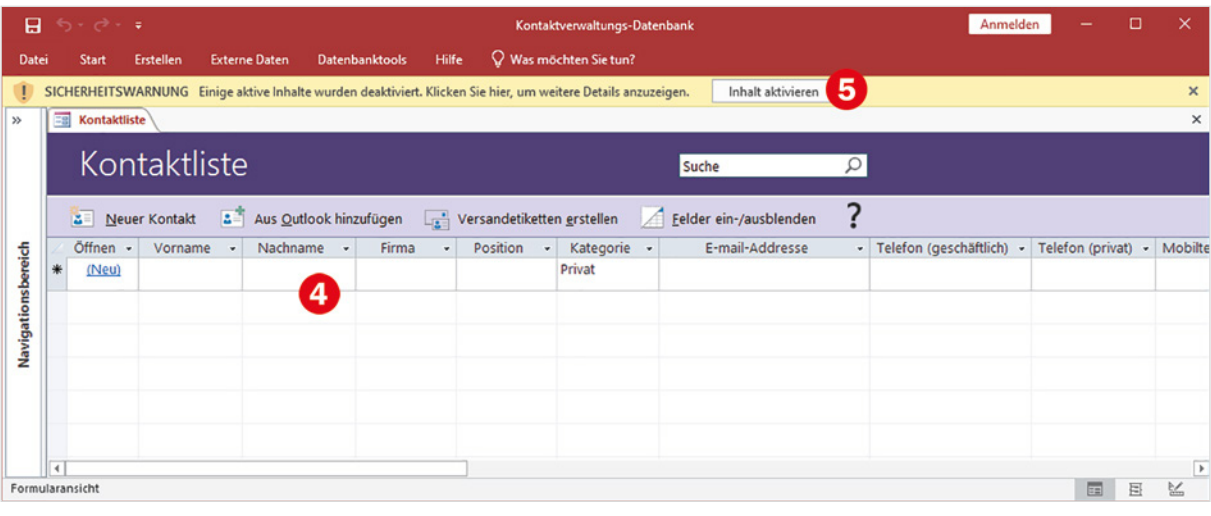

#### **Achtung: Aktive Inhalte müssen beim ersten Start einer Datenbank aktiviert werden**

Beim ersten Öffnen einer Access-Datenbank erscheint die Sicherheitswarnung, dass aktive Inhalte deaktiviert wurden. Diese sorgen dafür, dass Sie später in der Datenbank z. B. per Mausklick schnell Formulare zur Dateneingabe öffnen oder Daten drucken können.

Wenn die Datenbank aus einer vertrauenswürdigen Quelle stammt und Sie alle Funktionen von Access nutzen möchten, dann müssen Sie zuerst auf *Inhalt aktivieren* klicken. Die Datenbank wird nun als vertrauenswürdig eingestuft und die aktiven Inhalte werden beim nächsten Öffnen automatisch aktiviert.

Nachdem Sie auf *Inhalt aktivieren* geklickt haben, erscheint eine Willkommensseite, die Ihnen Hilfe zur Datenbank anbietet. Wenn Sie stattdessen mit der Dateneingabe beginnen möchten, dann klicken Sie auf die Schaltfläche *Loslegen* oder schließen das Fenster einfach mit Klick auf das *Schließen*-Symbol.

#### **Adressen eingeben**

Access-Tabellen unterscheiden sich nur wenig von Excel-Tabellen (Bild unten). Die erste Zeile enthält die Spaltenüberschriften bzw. Feldnamen. Die erste Spalte mit der Überschrift *Öffnen* dient nicht zur Eingabe, sondern hier öffnen Sie mit Klick auf *(Neu)* 

 eine Eingabemaske zum komfortablen Erfassen einer neuen Adresse, siehe Bild 1.6. Dieselbe Maske erscheint auch, wenn Sie stattdessen auf *Neuer Kontakt* <sup>2</sup> klicken.

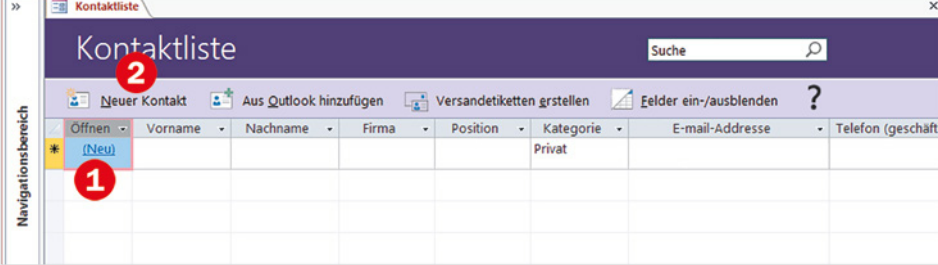

*Bild 1.5 Klicken Sie auf Neu oder Neuer Kontakt um die erste Adresse einzugeben*

**1**

Klicken Sie in das Eingabefeld *Vorname* und geben Sie hier den ersten Vornamen ein. Um zum nächsten Feld zu gelangen, verwenden Sie die Tab-Taste, die Eingabetaste oder die Pfeiltaste nach rechts. Einzelne Felder können auch leer bleiben.

- **Nächste Adresse eingeben:** Klicken Sie auf *Speichern und neu*
- X **Eingabemaske schließen**: Klicken Sie rechts oben auf die Schaltfläche *Schließen* oder schließen Sie einfach das Fenster der Eingabemaske.

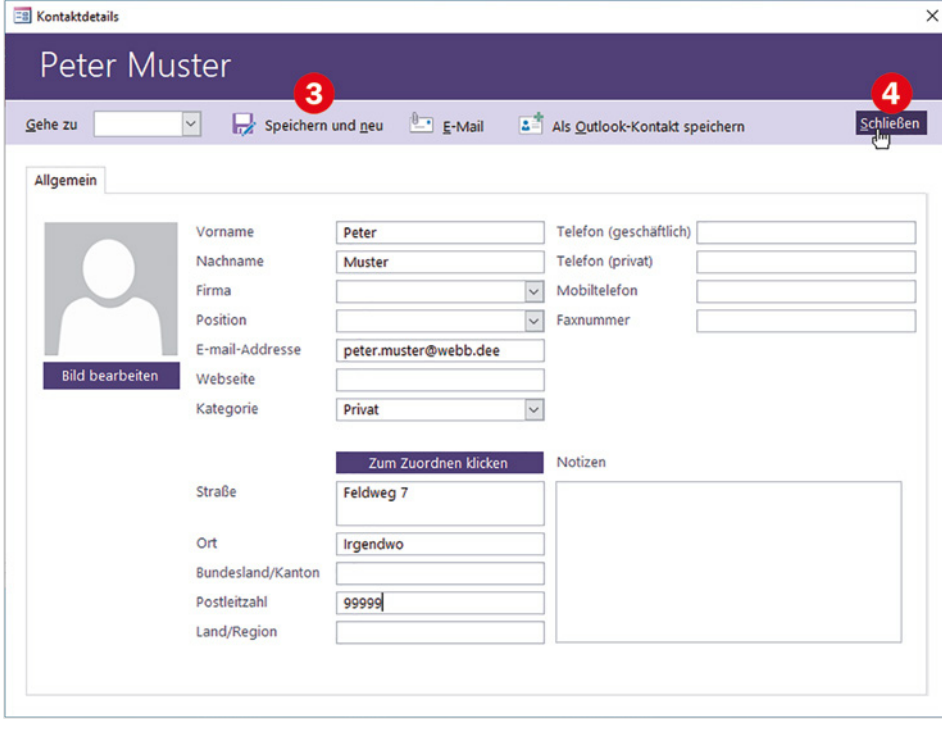

*Bild 1.6 Geben Sie die erste Adresse in die Eingabemaske ein*

**Hinweis**: Die meisten Vorlagen enthalten Makros, d. h. kleine gespeicherte Programmabläufe, die nach meiner Erfahrung nicht immer einwandfrei funktionieren. Sollten Sie beim Schließen der Eingabemaske eine Fehlermeldung erhalten, so klicken Sie auf OK und dann auf *Alle Makros anhalten*.

**Hinweis**: Alternativ zur Eingabemaske könnten Sie eine Adresse auch direkt in die Tabelle eingeben: Dazu klicken Sie in das erste Eingabefeld *Vorname* und benutzen wieder Tab-Taste, Eingabetaste oder die Pfeiltasten, um zwischen den Eingabefeldern zu

wechseln. Allerdings umfasst die Tabellenansicht nicht alle Eingabefelder der Eingabemaske, so fehlen hier beispielsweise die Felder Straße und Ort.

#### **Vorhandenen Kontakt wieder in der Eingabemaske anzeigen und bearbeiten**

Alle erfassten Kontakte erscheinen nach dem Schließen der Eingabemaske alphabetisch nach Nachnamen sortiert in der tabellarischen Adressenliste, siehe Bild unten. Wenn Sie eine Adresse erneut in der Eingabemaske anzeigen und ändern möchten, dann klicken Sie in der ersten Spalte der betreffenden Zeile auf *Öffnen*. Möchten Sie dagegen eine weitere Adresse hinzufügen, so klicken Sie in der letzten Zeile auf *(Neu)*. Diese Zeile ist außerdem mit einem Sternchen \* gekennzeichnet.

*Bild 1.7 Vorhandene Adresse in der Eingabemaske anzeigen und bearbeiten*

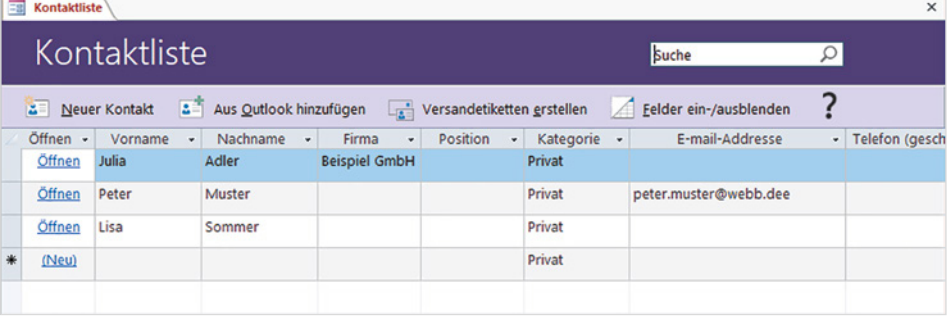

#### **Kontakt suchen**

Wenn Sie schnell in einer längeren Liste einen bestimmten Kontakt suchen möchten, dann klicken oberhalb der Liste in das Feld *Suche* und geben den Nachnamen oder Vornamen der gesuchten Person ein, auch eine Suche nach Firma ist möglich. Großund Kleinschreibung spielen keine Rolle. Um die Suche zu starten, klicken Sie entweder auf das Symbol *Lupe* im Suchfeld oder betätigen nach Eingabe des Suchbegriffs die Eingabetaste.

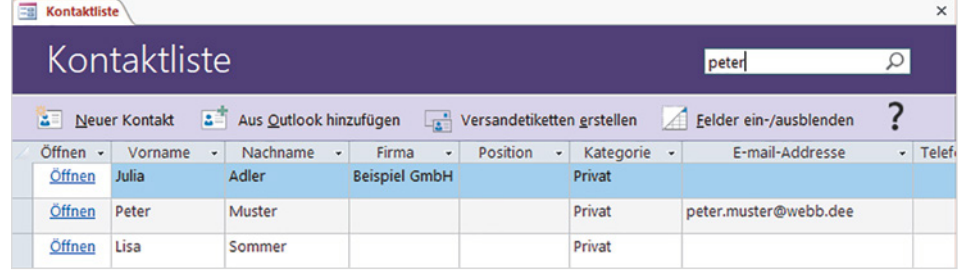

Die Tabelle wird gefiltert und zeigt nun nur noch Zeilen bzw. Datensätze an, die den Suchbegriff enthalten. Aktive Filter erkennen Sie an den Filtersymbolen in den Spaltenüberschriften. Um den Filter aufzuheben und wieder alle Kontakte anzuzeigen, klicken Sie auf das Symbol *Aktuelle Suche löschen* im Suchfeld.

*Bild 1.8 Eine bestimmte Person suchen*

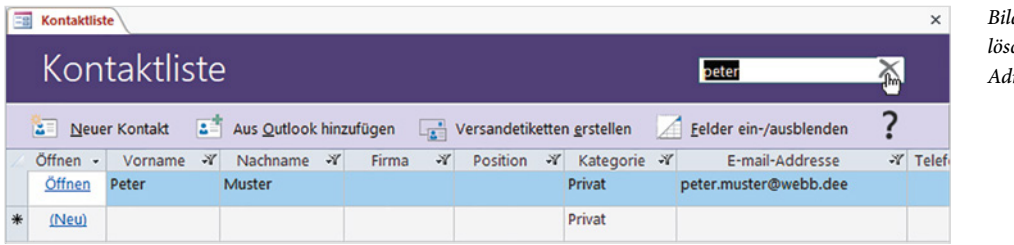

#### **Die Eingabemaske genauer betrachtet**

Die Eingabemaske bietet neben der Dateneingabe über die Tastatur noch weitere Möglichkeiten.

#### **Kontakt suchen**

Um schnell einen bestimmen Kontakt anzuzeigen, klicken Sie in das Feld *Gehe zu* und geben, wie oben beschrieben, einen Suchbegriff ein. Im Gegensatz zur Suche in der Tabelle werden bereits während der Eingabe der ersten Zeichen automatisch vervollständigt und mit Drücken der Eingabetaste erscheint der Kontakt in der Maske.

Oder klicken Sie im Feld *Gehe zu* auf den, nach unten weisenden, Pfeil (Dropdown-Pfeil) im Feld. Es erscheint eine Liste aller Kontakte mit Name, Firma und E-Mail-Adresse und um einen Kontakt anzuzeigen, klicken Sie diesen einfach an.

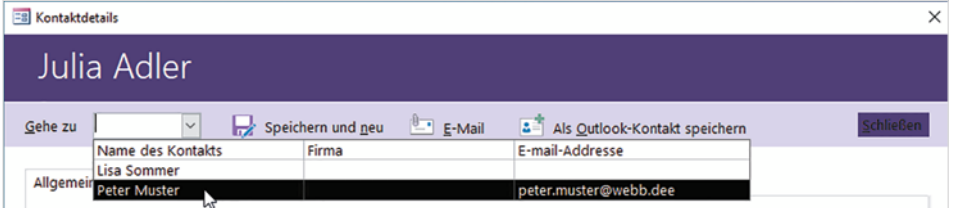

#### **Bild hinzufügen**

Falls Sie zum Kontakt auch ein Bild speichern möchten, klicken Sie unterhalb das Platzhalters auf *Bild bearbeiten*. Das Fenster *Anlagen* öffnet sich, klicken Sie auf *Hinzufügen...*  wählen Sie das gewünschte Bild aus und klicken Sie auf *OK*.

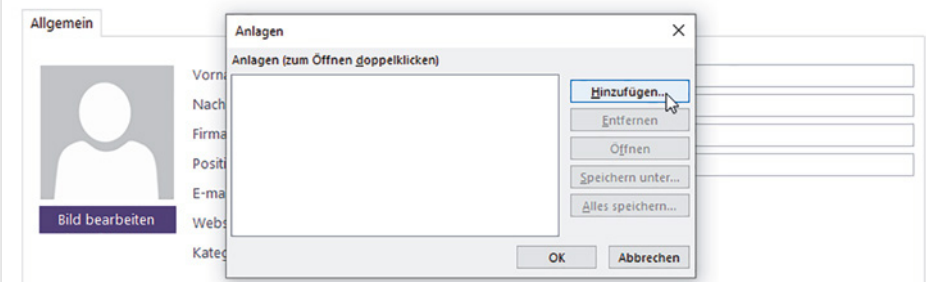

*Bild 1.9 Aktuelle Suche löschen und wieder alle Adressen anzeigen*

**1**

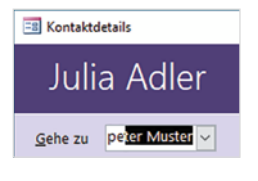

*Bild 1.10 Kontakt im Feld Gehe zu auswählen*

*Bild 1.11 Bild hinzufügen*

#### **Kategorie auswählen, weitere Kategorien hinzufügen**

In der Standardeinstellung gehören alle neu erfassten Kontakte zur Kategorie Privat. Die übrigen Kategorien, Geschäft und Familie, können Sie mit Klick auf den Dropdown-Pfeil des Feldes *Kategorie* auswählen.

**Tipp Liste ergänzen**: Wenn Sie die Liste um weitere Kategorien ergänzen möchten, dann tippen Sie diese einfach in das Feld ein  $\bigodot$  und betätigen die Eingabetaste. Anschließend erscheint die Frage, ob Sie die Elemente der Liste bearbeiten möchten. Klicken Sie auf *Ja* , so öffnet sich das Fenster *Listenelemente bearbeiten* und die soeben neu eingegebene Kategorie ist nun Teil der Liste <sup>3</sup>. Klicken Sie auf OK, um die Auswahlliste dauerhaft um Ihre Eingabe zu ergänzen, anschließend können Sie die neu hinzugefügte Kategorie in der Eingabemaske auswählen.

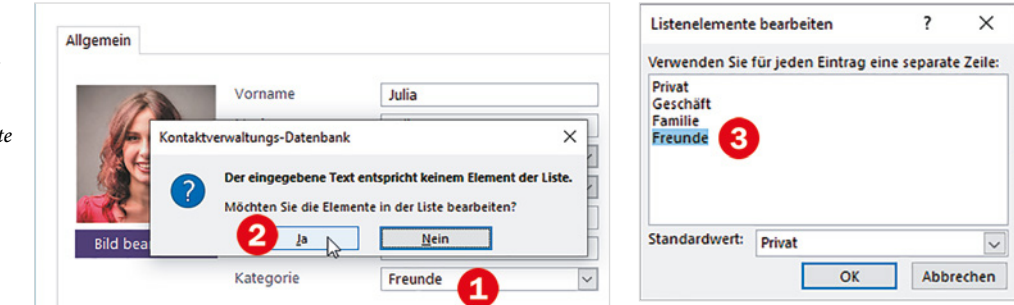

#### **Adresse in Karte anzeigen**

Wenn Sie die Adresse in einer Karte bzw. in Bing Maps anzeigen möchten, dann klicken Sie auf *Zum Zuordnen klicken*. Ihr Standardbrowser, z. B. Microsoft Edge oder Firefox öffnet sich und zeigt die angegebene Adresse auf einer Karte an

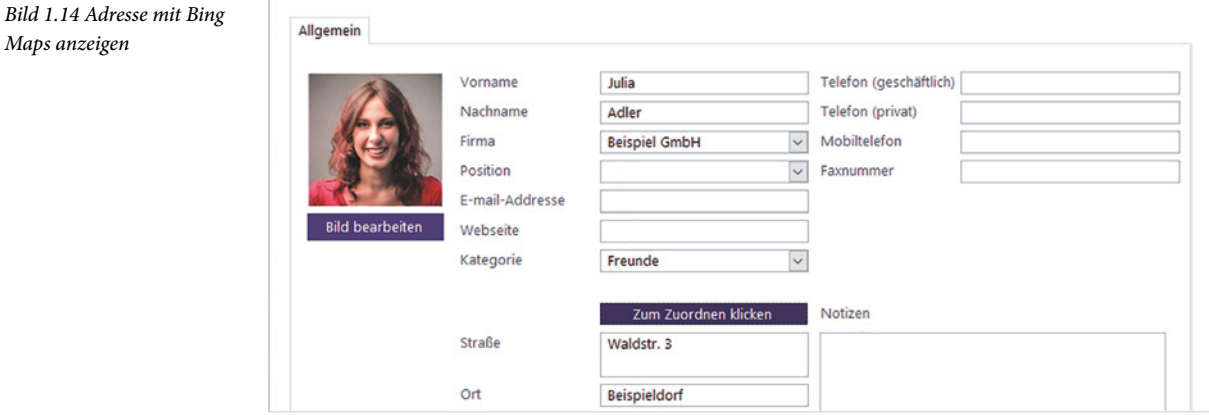

*Bild 1.12 Neue Kategorie hinzufügen*

*Bild 1.13 Listenelement bearbeiten*

*Maps anzeigen*

#### **Navigation in den Kontakten**

Die Adressverwaltung hält neben der Eingabe von Adressen noch weitere Möglichkeiten bereit. Diese finden Sie am linken Rand des Access-Fensters im sogenannten Navigationsbereich  $\bigcirc$ , er kann mit Klick auf den Doppelpfeil geöffnet  $\bigcirc$  und wieder geschlossen <sup>3</sup> werden. Die Funktionstaste F11 blendet ebenfalls den Navigationsbereich ein und aus.

*Bild 1.15 Navigationsbereich öffnen und schließen*

**1**

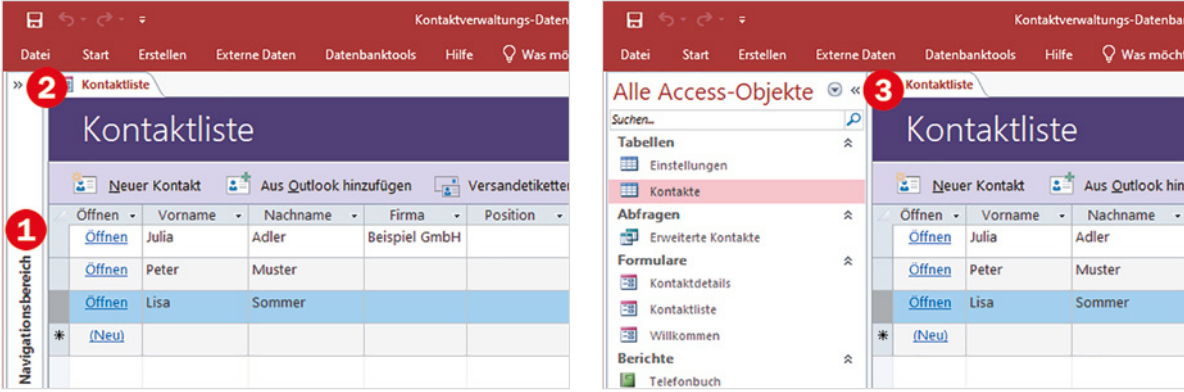

Im Navigationsbereich haben Sie Zugriff auf alle Access-Objekte, davon haben Sie die Formulare <sup>1</sup> in Form von Eingabemaske (*Kontaktdetails*), *Kontaktliste* und Willkommensseite (*Willkommen*) bereits kennengelernt.

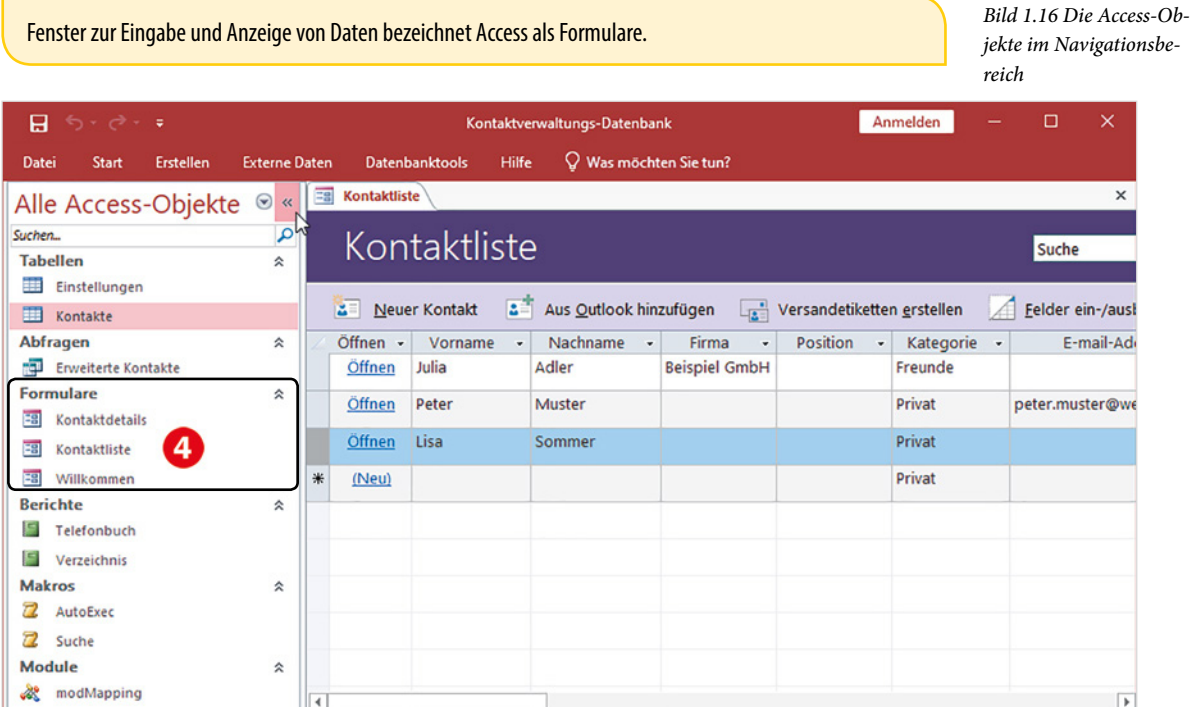

#### **Access-Objekte öffnen und schließen**

Wenn Sie ein Access-Objekt öffnen möchten, dann doppelklicken Sie im Navigationsbereich auf das betreffende Objekt z. B. *Willkommen*. Oder klicken Sie mit der rechten Maustaste auf das Objekt und dann auf *Öffnen*.

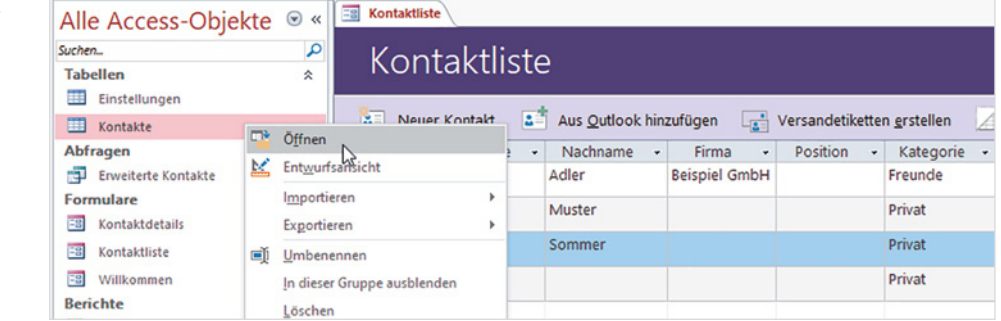

#### **Objekt schließen**

Mit Ausnahme einiger Formulare werden alle Access-Objekte als Registerkarte im sogenannten Anzeigebereich rechts vom Navigationsbereich geöffnet. Sind mehrere Objekte gleichzeitig geöffnet, so können Sie durch Anklicken zwischen den Objekten bzw. Registerkarten wechseln. Ein Klick ganz rechts auf das Symbol *Schließen*  $\bullet$ , schließt die aktuelle Registerkarte. Als Beispiel sind im Bild unten das Formular *Kon*taktliste <sup>2</sup> und der Bericht Verzeichnis<sup>3</sup> geöffnet.

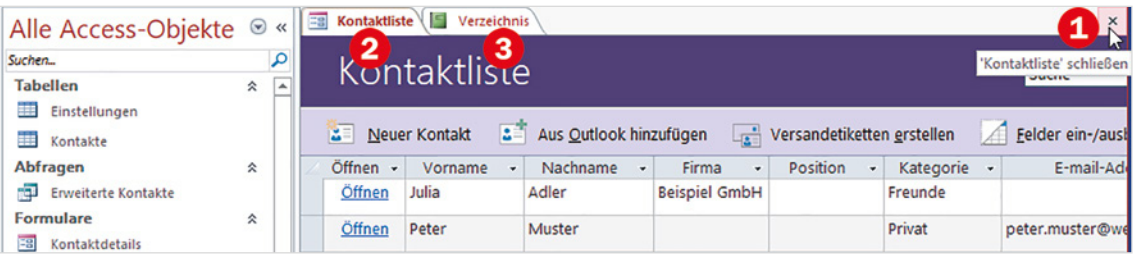

#### **Formulare als eigenständiges Dialogfenster**

Einige Formulare, z. B. *Willkommen* und *Kontaktdetails* (Eingabemaske), werden auch als eigenständige Fenster bzw. Dialogfenster geöffnet. In diesem Fall klicken Sie zum Schließen auf die *Schließen*-Schaltfläche in der rechten oberen Ecke des Fensters.

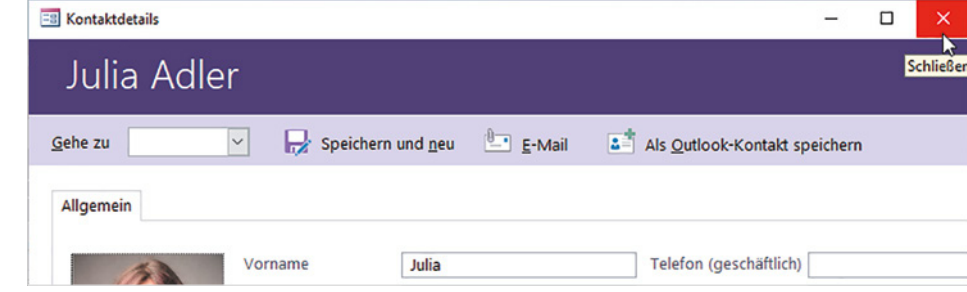

*Bild 1.19 Das Formular Kontaktdetails wird als Dialogfenster geöffnet*

*Bild 1.18 Access-Objekte werden als Registerkarte im Anzeigebereich geöffnet*

**1**

#### **Adresslisten drucken**

Für übersichtliche und optisch ansprechende Ausdrucke werden in Access Berichte (engl. reports) erstellt. Berichte speichern nur Layout und Schriftformate, beim Anzeigen in der Vorschau und beim Drucken werden sie zusammen mit den aktuellen Daten gedruckt. Die in diesem Beispiel verwendete Vorlage *Kontakte* umfasst die Berichte *Telefonbuch* und *Verzeichnis* .

Ein Doppelklick auf einen Bericht, im Bild unten *Verzeichnis*, öffnet diesen in der Vorschau. Zum Drucken klicken Sie im Menüband in das Feld *Was möchten Sie tun?* <sup>2</sup>und tippen hier "Drucken" **3** ein. Klicken Sie dann auf *Drucken* **4**.

*Bild 1.20 Der Bericht Verzeichnis in der Vorschau*

**1**

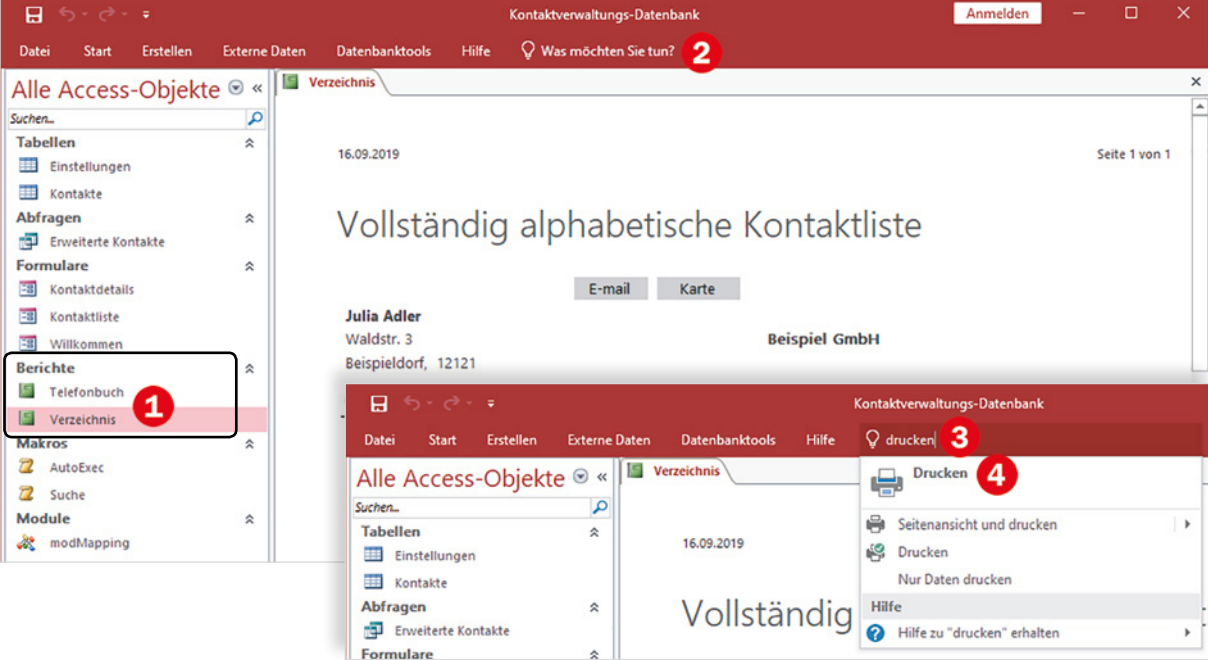

Es öffnet sich das Fenster *Drucken*: Kontrollieren Sie den verwendeten Drucker sowie den Druckbereich und klicken Sie auf *OK*.

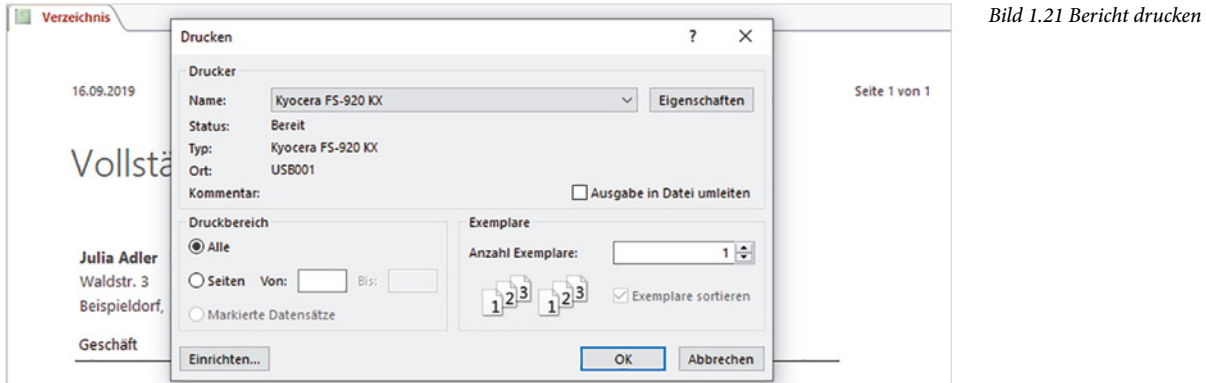

Erste Schritte

Schließen Sie dann den Bericht wieder, indem Sie rechts auf das *Schließen* Symbol der Registerkarte *Verzeichnis* klicken.

*Bild 1.22 Bericht schließen*

**1**

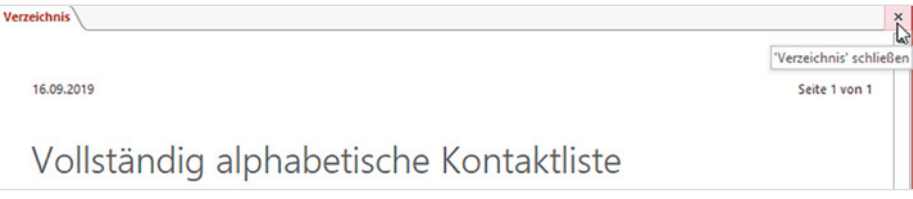

#### **Tabellen, Abfragen und Makros**

#### **Tabellen**

**IS** 

Die eigentlichen Daten, in diesem Beispiel die Kontakte, werden in Tabellen gespeichert, die Formulare dienen nur zur Eingabe, komfortablen Anzeige und Suche. Die Tabelle *Kontakte* öffnen Sie im Navigationsbereich ebenfalls mit Doppelklick. Die Anzeige unterscheidet sich nur wenig vom Formular Kontaktliste, mit zwei Ausnahmen:

X Die Spalten sind in anderer Reihenfolge angeordnet und statt eines Bildes finden Sie nur eine Spalte mit dem Büroklammersymbol und bei jedem Kontakt die Anzahl der vorhandenen Anlagen bzw. Bilder. Ein Doppelklick auf die jeweilige Büroklammer öffnet das Fenster *Anlagen* und Klick auf ein Bild und die Schaltfläche Öffnen wird Bild mit der App Fotos angezeigt.

*Bild 1.23 Die Tabelle Kontakte*

*Bild 1.24 Dateneingabe in* 

*der Tabelle*

X Statt *Öffnen* finden Sie in der Tabelle als erste Spalte die Spalte *ID*, in die Kontaktte fortlaufend nummeriert wurden.

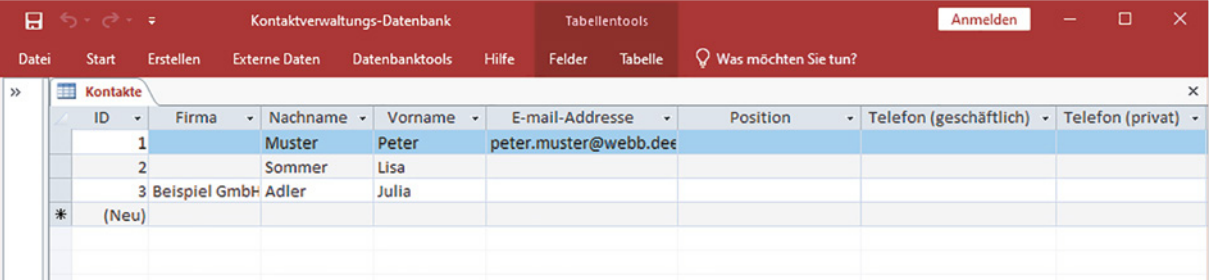

Sie könnten auch weitere Kontakte direkt in die Tabelle eingeben, allerdings mit wesentlich weniger Komfort, siehe oben das Beispiel Bild. **Achtung**: In der ersten Spalte *ID* ist keine Eingabe möglich, hier erfolgt die Nummernvergabe automatisch, sobald Sie einen Namen eingegeben haben.

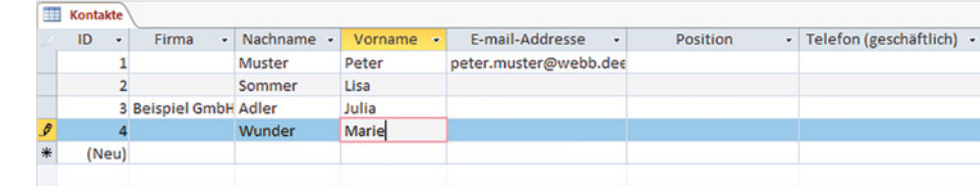

#### **Abfragen**

Abfragen stellen nach den Tabellen das wichtigste Werkzeug von Datenbanken dar. Sie filtern, stellen Daten, auch aus mehreren Tabellen, zusammen, führen Berechnungen durch und vieles mehr. Auch die Vorlage unseres ersten Beispiels enthält eine Abfrage, eine genauere Betrachtung würde aber an dieser Stelle zu weit führen. Kapitel 6 dieses Buches befasst sich näher mit diesem Thema.

#### **Makros und Module**

Im Navigationsbereich der hier vorgestellten Datenbank finden Sie auch noch Makros und Module. Beide dienen zur Automatisierung und sorgen beispielsweise dafür, dass unmittelbar nach dem Öffnen der Datenbank das Formular *Willkommen* automatisch angezeigt wird. Auch auf Makros wird später in diesem Buch noch näher eingegangen.

#### **Datenbank schließen/Access beenden**

Zum beenden von Access klicken Sie auf das *Schließen*-Symbol <sup>1</sup> des Access-Fensters. Wenn Sie dagegen auf das Register *Datei* und hier auf *Schließen*  klicken, dann schließen Sie lediglich die aktuelle Datenbank, hier Kontakte, Access selbst wird dadurch nicht beendet.

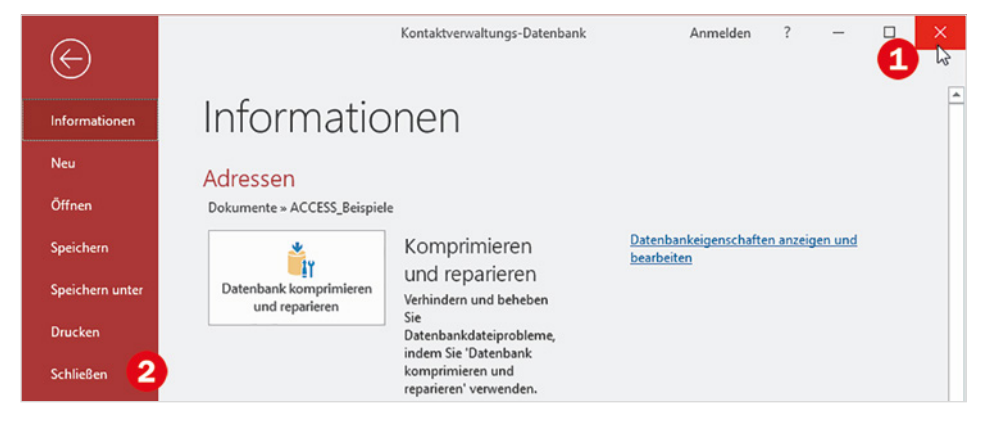

*Bild 1.25 Klicken Sie auf Schließen*

**1**

#### **Weshalb erscheint keine Rückfrage, ob Änderungen gespeichert werden sollen?**

Im Gegensatz zu anderen Anwendungen, beispielsweise Microsoft Word oder Excel erscheint beim Beenden bzw. Schließen der Datenbank keine Rückfrage, ob Änderungen gespeichert werden sollen. **Der Grund**: Jeder neu eingegebene Kontakt wird beim Verlassen der Tabellenzeile (Eingabe in Tabelle) oder beim Schließen der Eingabemaske automatisch gespeichert. Dies gilt auch für nachträgliche Änderungen.

Das Speichern von Daten erfolgt in einer Datenbank automatisch und im Hintergrund. Alle Daten der Datenbank sind also beim Beenden von Access oder Schließen der Datenbank längst gespeichert.

### **1.3 Die Objekte einer Access-Datenbank**

Eine Access Datenbank umfasst mehrere grundlegende Komponenten, die unterschiedlichen Zwecken dienen, diese werden in der Folge als Datenbankobjekte bezeichnet. Einen ersten Überblick haben Sie in diesem Kapitel am Beispiel einer kleinen Datenbank zur Verwaltung von Kontakten bereits erhalten. Hier stellen wir nun die einzelnen Objekte und ihre Aufgaben genauer vor. Zur besseren Unterscheidung verfügt jeder Objekttyp über ein eigenes Symbol.

#### **Tabellen**

Tabellen (engl. Table) sind die zentrale Grundlage jeder Access-Datenbank und wichtigstes Element, da sie die eigentlichen Daten speichern. Das Vorhandensein mindestens einer Tabelle ist also Voraussetzung, in der Praxis umfasst allerdings eine Datenbank, je nach Komplexität der Aufgabenstellung, zahlreiche Tabellen.

#### **Abfragen (Auswahl- und Aktionsabfragen)**

Abfragen (engl. Query) werden eingesetzt, um die Inhalte von Tabellen zu filtern, Berechnungen durchzuführen oder um Daten aus zwei oder mehr Tabellen zusammenzuführen. Abfragen können gespeichert werden, speichern aber selbst keine Daten, sondern nur Abfragekriterien und Formeln und liefern in vielen Fällen die Datengrundlage für Formulare und Berichte.

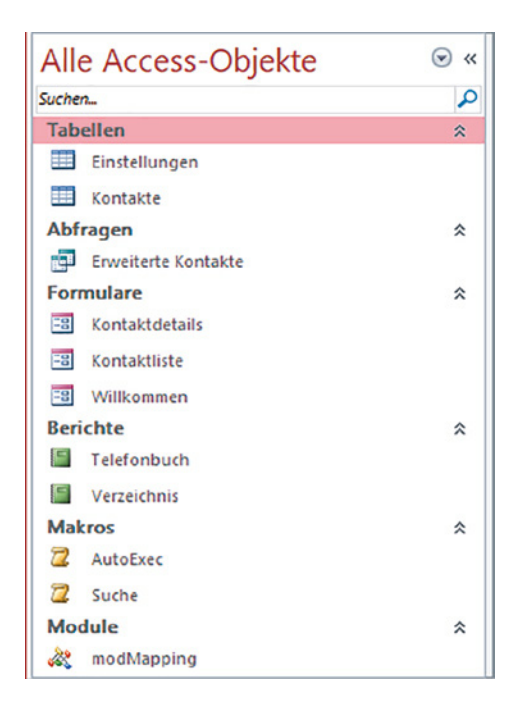

Außerdem lassen sich mit speziellen Abfragetypen auch Daten in Tabellen verändern: So können beispielsweise Daten an Tabellen angefügt werden, Tabellen erstellt sowie Daten in Tabellen aktualisiert oder gelöscht werden. Solche Abfragen bezeichnet man als Aktionsabfragen, sie sind an den etwas anderen Symbolen zu erkennen.

#### **Formulare**

Formulare (engl. Form) dienen zur Anzeige und Eingabe von Daten und erleichtern vor allem ungeübten Benutzern das Arbeiten mit einer Datenbank. Datengrundlage eines Formulars kann eine Tabelle oder Abfrage sein, daneben kennt Access auch noch sogenannte ungebundene Formulare. Diese sind an keine Tabelle oder Abfrage gebunden und eignen sich beispielsweise zur Gestaltung von Startseiten.

Ħ

Ein weiterer Vorteil von Formularen: Mit dem Einsatz geeigneter Steuerelemente lassen sich Benutzereingaben steuern oder Makros ausführen.

#### **Berichte**

Berichte (engl. Report) bereiten Daten aus Tabellen oder Abfragen für optisch ansprechende Ausdrucke auf. Auch Berichte speichern keine Daten, sondern liefern beim Öffnen oder Drucken die aktuellen Daten der zugrundeliegenden Tabelle oder Abfrage.

Die Grafik unten verdeutlicht nochmals die Zusammenhänge und Funktionsweise der Datenbankobjekte.

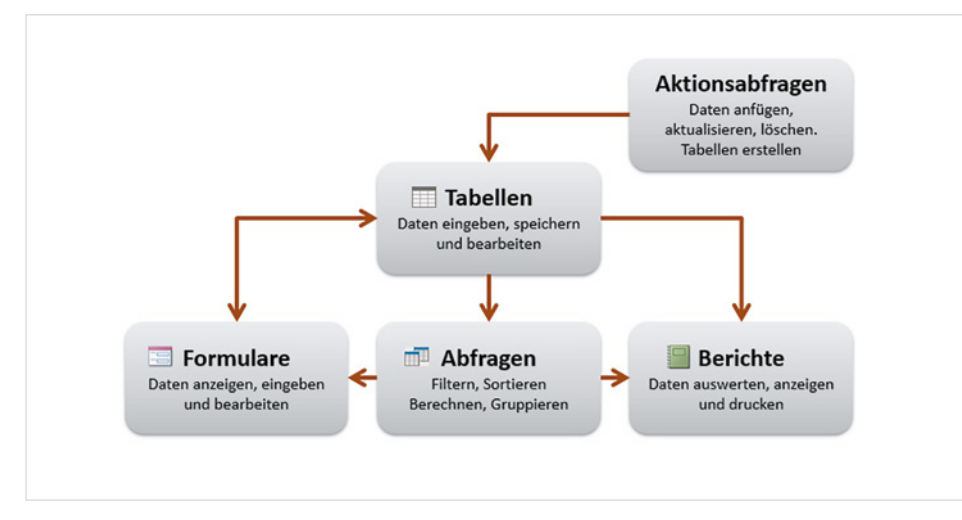

*Bild 1.26 Die Funktion der Datenbankobjekte*

**1**

#### **Makros und Module**

Neben den oben genannten Objekten umfasst eine Datenbank meist auch noch Makros und Module. Beide dienen der Vereinfachung von Befehlsabläufen, so kann beispielsweise mit Hilfe eines einfachen Makros und einer Schaltfläche aus einem Formular heraus ein anderes Formular geöffnet werden.

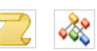

#### **Der Unterschied zwischen Makros und Modulen**

- X Ein Makro kann nach dem Baukastenprinzip aus einzelnen Befehlen zusammengesetzt werden und erfordert keine Programmierkenntnisse.
- **X Ein Modul kann dagegen ein oder mehrere Makros oder sogenannte Prozedu**ren umfassen. Als Prozeduren bezeichnet man kleine Computerprogramme, die in der Office-internen Programmiersprache VBA (Visual Basic for Applications) geschrieben werden können. Diese sind wesentlich flexibler als Makros, Voraussetzung sind allerdings gute Kenntnisse von VBA. In diesem Buch wird auf die Beschreibung von VBA verzichtet, da dies genug Stoff für ein eigenes Buch liefert.

### **1.4 Die Bedienoberfläche von Access**

Die Titelleiste von Access enthält neben dem Namen der aktuell geöffneten Datenbank rechts die üblichen Schaltflächen zum Vergrößern, Maximieren/Verkleinern und Schließen des Access-Fensters. Unterhalb finden Sie das Menüband zur Befehlseingabe, beides dürfte aus anderen Microsoft-Office Anwendungen bekannt sein.

Kontaktverwaltungs-Datenbank

Start Erstellen Externe Daten Datenbanktools Hilfe Q Was möchten Sie tun?

Anmelden

**Crhließen** 

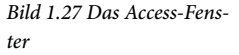

**Hinweis**: Für die nachfolgenden Abbildungen wurde die zuvor erstellte Datenbank Kontaktverwaltung verwendet.

Je nach Access Version können sich die Register geringfügig von den Abbildungen unterscheiden. Diese wurden bis auf wenige Ausnahmen mit Access 2019 erstellt.

Mit weiteren zentralen Elementen der Access-Bedienoberfläche haben Sie weiter oben beim Erstellen Ihrer ersten Datenbank bereits erste Bekanntschaft gemacht. Dieser Punkt fasst noch einmal alle wichtigen Details zusammen und macht Sie bei dieser Gelegenheit auch gleich mit den Besonderheiten von Access vertraut.

#### **Menüband**

Datei

Die Befehlseingabe erfolgt wie in allen Microsoft-Office Anwendungen über das Menüband (engl. ribbon) im oberen Bereich des Anwendungsfensters. Es fasst die Befehle aufgabenbezogen in verschiedenen Registerkarten zusammen. So enthält etwa das Register *Start* grundlegende, allgemeine Schaltflächen. Zum Wechseln zwischen den Registern klicken Sie auf den Namen eines Registers, der Reiter bzw. Name des aktuellen Registers ist hell hervorgehoben.

#### **Menüband minimieren/vollständig anzeigen**

In der Standardeinstellung ist das Menüband, wie im Bild 1.27 oben, bis auf die Reiter mit den Namen der Register verkleinert, um mehr Platz für den eigentlichen Arbeitsbereich zu schaffen. In diesem Fall erscheinen die dazugehörigen Befehle erst, wenn Sie auf einen Reiter klicken und verschwinden wieder, nachdem Sie auf einen Befehl bzw. ein Symbol geklickt haben.

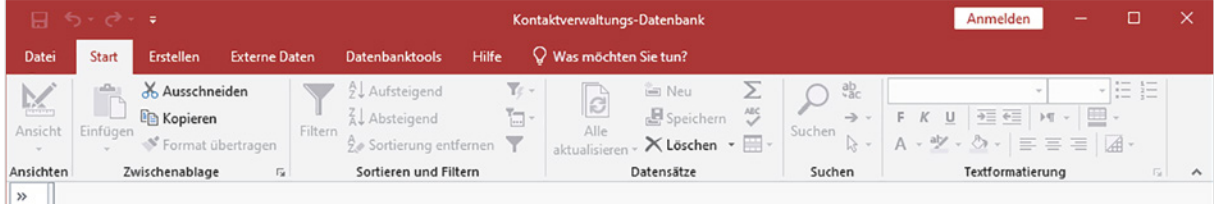

**Tipp**: Zumindest in der ersten Phase sollten Sie dafür sorgen, dass die Schaltflächen und Symbole des Menübands dauerhaft sichtbar sind. Dazu verwenden Sie eine der folgenden Methoden:

#### *Bild 1.28 Das Menüband*

- X Am schnellsten blenden Sie das Menüband dauerhaft mit Doppelklick auf den Reiter eines beliebigen Registers ein. Ein weiterer Doppelklick auf den Namen des aktuellen Registers blendet dagegen das Menüband wieder aus.
- **X Als zweite Möglichkeit klicken Sie mit der rechten Maustaste auf ein beliebiges** Register und auf *Menüband reduzieren* (Häkchen) bzw. entfernen mit einem weiteren Klick das Häkchen (siehe Bild 1.29).
- Oder benutzen Sie die Tastenkombination Strg+F1.

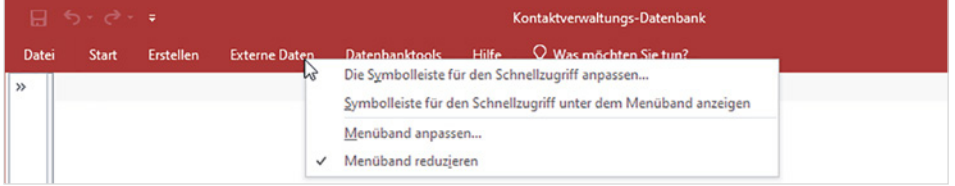

*Bild 1.29 Menüband reduzieren*

**1**

**Tipp:** Sobald sich der Mauszeiger über dem Menüband befindet, wechseln Sie auch mit Drehen des Mausrädchens zwischen den Registerkarten.

#### **Gruppen und Schaltflächen**

In den Registern sind die Befehle bzw. Symbole nach Gruppen geordnet. So finden Sie beispielsweise im Register *Start* die Gruppe *Zwischenablage* mit Symbolen zur Verwendung der Zwischenablage. Dieses Buch verwendet dafür eine verkürzte Schreibweise in der Form *Start Zwischenablage*. Kurzinformationen zu einem Symbol erhalten Sie, wenn Sie mit der Maus darauf zeigen.

Innerhalb der Gruppen passen sich Größe und Beschriftung der Symbole automatisch an die Größe des Access-Fensters an und können dadurch ihr Aussehen ändern. Als Beispiel im Bild unten die unterschiedliche Darstellung der Symbole in der Gruppe *Sortieren und filtern*, Register *Start*.

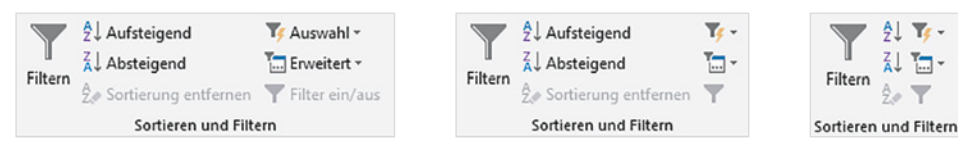

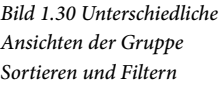

Beachten Sie auch, dass manche Schaltflächen zweigeteilt sind: Ein Klick direkt auf das Symbol führt die Standardeinstellung aus, klicken Sie dagegen auf den Dropdown-Pfeil der Schaltfläche, so erhalten Sie mehrere Möglichkeiten zur Auswahl. Als Beispiel im Bild unten die Schaltfläche *Löschen*.

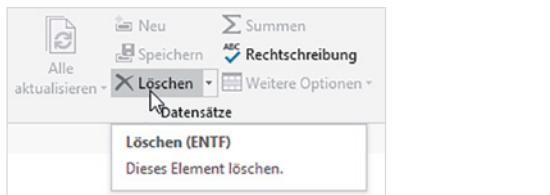

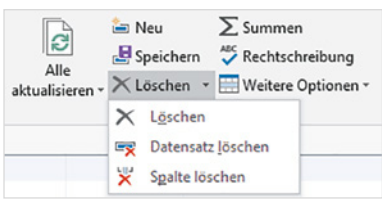

*Bild 1.31 Markiertes Element löschen*

*Bild 1.32 Datensatz oder Spalte löschen*

**Hinweis**: In einem stark verkleinertem Access-Fenster sehen Sie möglicherweise nur den Namen einer Gruppe, dann erscheinen die Befehle erst, wenn Sie auf den kleinen, nach unten weisenden Pfeil (Dropdown-Pfeil) der Gruppe klicken.

#### **Kontextbezogene Register**

Neben den Standardregistern können im Menüband noch weitere Register erscheinen. Diese sind kontextbezogen, d. h. abhängig vom Objekttyp und der aktuellen Ansicht. So erhalten Sie beispielsweise in der Seitenansicht eines Berichts das Register *Seitenansicht*, mit dessen Schaltflächen Sie eine Druckseite einrichten und den Bericht drucken können.

#### **Tasten statt Schaltflächen verwenden**

Als Alternative zur Maus können die Register und Befehlsschaltflächen des Menübands auch über die Tastatur aufgerufen werden.

*Bild 1.33 Registerkarten mit Tasten aufrufen*

**1** Nach dem Drücken der Alt-Taste zeigt das Menüband zunächst die Tasten an, mit denen Sie die Register aufrufen.

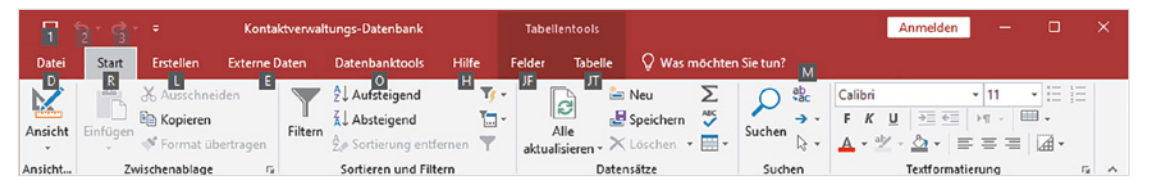

**2** Nach dem Drücken einer Taste, beispielsweise "R" für das Register *Start*, erscheinen die Tasten zu den Schaltflächen dieser Registerkarte. Drücken Sie z. B. KA, um das aktuelle Datenbankobjekt zu aktualisieren. Mit dem Aufruf eines Befehls oder Drücken der Esc-Taste verschwindet die Tastenanzeige wieder.

*Bild 1.34 Weitere Tasten anzeigen*

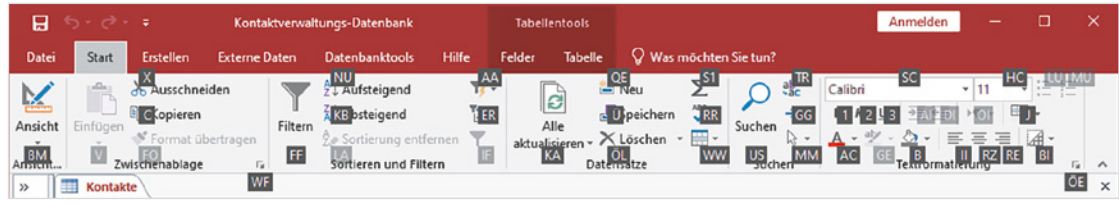

#### **Weitere Möglichkeiten der Befehlseingabe**

#### **Kontextmenü**

Als schnelle Alternative zum Menüband bietet sich das Kontextmenü an. Es erscheint, wenn Sie mit der rechten Maustaste auf ein Element oder eine bestimmte Stelle klicken und alle Befehle beziehen sich ausschließlich auf dieses Element. **Achtung**: Manche Befehle, z. B. zur Verwaltung von Datenbankobjekten im Navigationsbereich, sind ausschließlich über das Kontextmenü verfügbar. Als Beispiel im Bild 1.35 das Kontextmenü zum Bericht *Telefonbuch*.

#### **Symbolleiste für den Schnellzugriff**

Zum schnellen Aufruf häufig benötigter Befehle steht in der linken oberen Ecke des Access-Fensters die *Symbolleiste für den Schnellzugriff* zur Verfügung. Sie enthält standardmäßig die Symbole *Speichern*, *Rückgängig* und *Wiederholen*. Weitere Symbole sind schnell hinzugefügt: Klicken Sie am rechten Ende der Leiste auf den Pfeil *Symbolleiste für den Schnellzugriff anpassen* und klicken Sie dann auf den gewünschten Befehl, z. B. *Seitenansicht*. Bereits angezeigte Befehle sind mit einem Häkchen versehen. Um ein Symbol aus der Schnellzugriffsleiste zu entfernen, genügt ein weiterer Mausklick auf diesen Befehl.

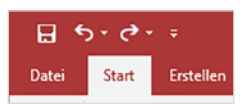

*Bild 1.35 Beispiel Kontextmenü*

*Bild 1.36 Symbolleiste für den Schnellzugriff anpassen*

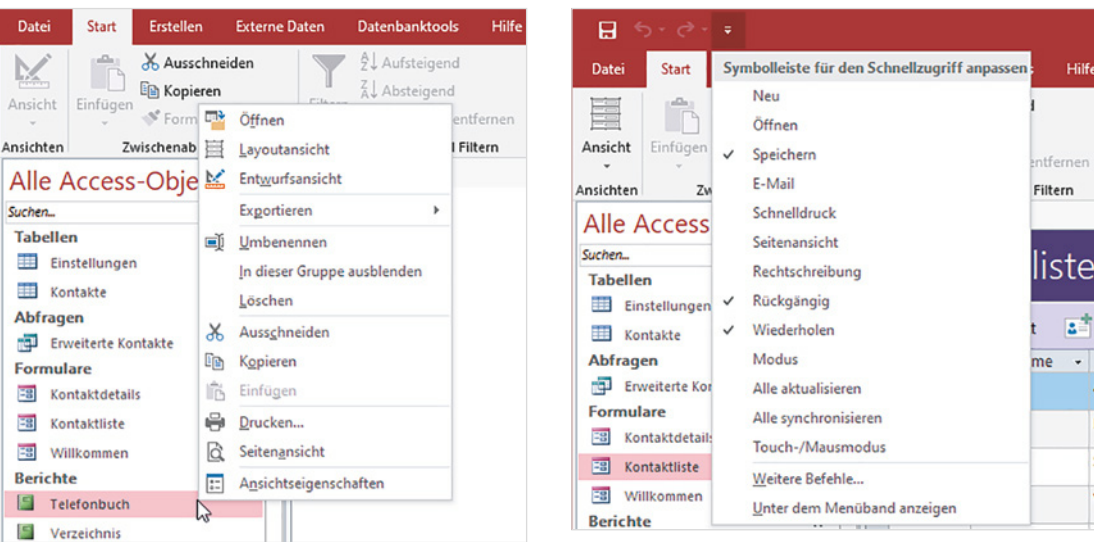

**Tipp:** Ein Mausklick auf den Eintrag *Weitere Befehle…* öffnet ein Dialogfeld mit sämtlichen, in Access verfügbaren, Befehlen, die ebenfalls hinzufügen können.

#### **Befehle und Aktionen rückgängig machen**

Mit dem Symbol *Rückgängig* können Bearbeitungsschritte anschließend wieder rückgängig gemacht werden. In einigen Fällen können Sie nacheinander auch mehrere Schritte rückgängig machen, indem Sie mehrmals auf die Schaltfläche klicken. Haben Sie versehentlich zu viele Schritte rückgängig gemacht, dann verwenden Sie das Symbol *Wiederholen* .

**Achtung:** Im Gegensatz zu Excel und Word können in Access nicht alle Aktionen rückgängig gemacht werden! Dazu zählt z. B. das Löschen von Datensätzen.

#### **Tastenkombinationen**

Tastenkombinationen sind vor allem für fortgeschrittene Benutzer eine Möglichkeit, häufig verwendete Befehle schnell aufzurufen. Meist wird dazu eine Funktionstaste oder die Strg-Taste in Verbindung mit Buchstaben verwendet. Eine Zusammenstellung der wichtigsten Tastenkombinationen finden Sie im Anhang dieses Buches.

Tastenkombinationen werden auch als shortcuts bezeichnet.

**Tipp:** Die Tastenkombination zu einem Befehl erscheint zusammen mit einer Kurzinfo, wenn Sie auf die Schaltfläche zeigen.

#### **Datenbankobjekte im Navigationsbereich verwalten**

Der Navigationsbereich spielt eine zentrale Rolle in Access-Datenbanken. Er befindet sich am linken Rand des Access-Fensters und über ihn haben Sie Zugriff auf alle Objekte der aktuellen Datenbank. So können Sie hier beispielsweise einzelne Datenbankobjekte öffnen, umbenennen, löschen oder kopieren. Die Breite des Navigationsbereichs können Sie über die Trennlinie und durch Ziehen mit der Maus anpassen.

#### **Navigationsbereich öffnen/schließen**

*Bild 1.37 Navigationsbereich öffnen/schließen*

Zum Öffnen und Schließen des Navigationsbereichs verwenden Sie den kleinen Doppelpfeil, wie im Bild unten, oder betätigen die Funktionstaste F11.

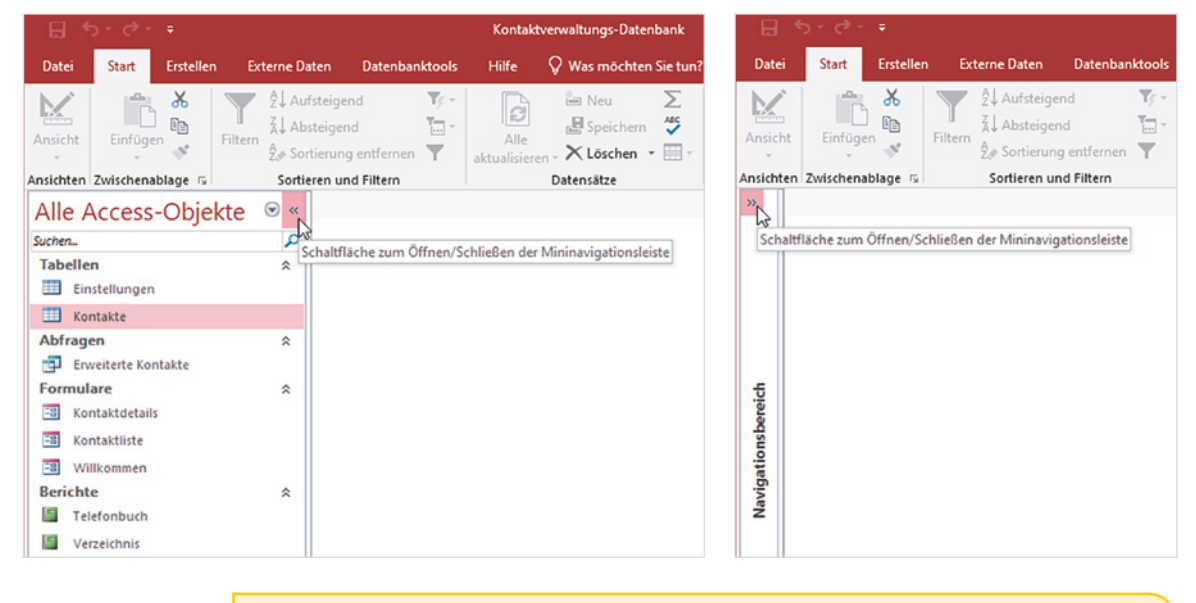

Die Funktionstaste F11 öffnet und schließt den Navigationsbereich.

**Hinweis**: Aus Sicherheitsgründen kann der Navigationsbereich auch vollständig ausgeblendet sein. In diesem Fall hilft nur die Funktionstaste F11 zum Öffnen, allerdings nur, wenn diese Taste nicht gesperrt wurde.

#### **Die Datenbankobjekte im Navigationsbereich**

In der Standardeinstellung werden die Datenbankobjekte nach Typ gruppiert und mit einer entsprechenden Überschrift versehen, wie im Bild 1.38. Mit Klick auf den nach oben bzw. nach unten weisenden Doppelpfeil können die Objekte einer Gruppe aus- oder eingeblendet werden.

Weitere Möglichkeiten der Anzeige und Anordnung erhalten Sie, wenn Sie oben im Navigationsbereich auf die kleine runde Schaltfläche mit dem nach unten weisenden Dreieck klicken **2** 

▶ Unter *Navigieren zu Kategorie* **☉** können Sie statt der Standardeinstellung Ob*jekttyp* auch eine Gruppierung nach Tabellen und damit verbundenen Abfragen wählen. Dazu klicken Sie auf *Tabellen und damit verbundene Sichten*, gemeint sind Abfragen. Weitere Möglichkeiten sind eine Gruppierung nach dem Datum der Erstellung oder der letzten Änderung.

*Bild 1.38 Die Standardanzeige der Datenbankobjekte*

**1**

*Bild 1.39 Die weiteren Anzeige- und Filtermöglichkeiten*

*Bild 1.40 Nur Formulare anzeigen*

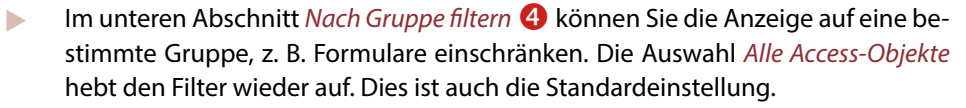

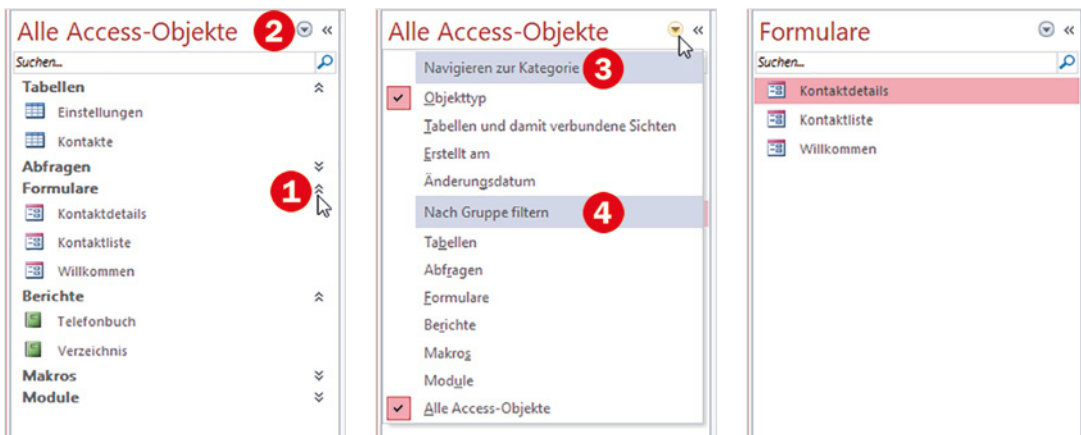

#### **Datenbankobjekte öffnen und schließen**

Zum Öffnen eines Datenbankobjekts genügt ein Doppelklick auf das betreffende Objekt im Navigationsbereich. Wenn der Anzeigebereich leer ist, dann können Sie zum Öffnen ein Objekt auch einfach in den Anzeigebereich ziehen.

**Achtung:** Ziehen in den Anzeigebereich funktioniert nur, wenn kein Objekt geöffnet ist und sollte nur in Ausnahmefällen verwendet werden. Andernfalls fügen Sie das Datenbankobjekt in das bereits geöffnete ein.

Alle Datenbankobjekte werden standardmäßig als Registerkarten geöffnet, der Objekttyp ist am Symbol zu erkennen. Dabei können auch mehrere Objekte gleichzeitig geöffnet sein. Zum Schließen klicken Sie rechts auf das x des jeweiligen Registers.

Kontakte | Eg Kontaktliste | Telefonbuch nach Gruppen

*Bild 1.41 An den Registerkarten erkennen Sie, welche Objekte gerade geöffnet sind*

 $\times$  $\overline{a}$ 

**Hinweis:** Manche Formulare werden nicht als Registerkarten, sondern in Fenstern geöffnet. Dann können Sie jedes Fenster über die bekannten Windows-Symbole vergrößern, verkleinern und schließen.

#### **Objektansichten**

Access bringt für jedes Datenbankobjekt mehrere verschiedene Ansichten mit und zusammen mit der jeweiligen Ansicht sind im Menüband weitere Register verfügbar. Für alle Ansichten gilt:

Dies ist nur ein erster Überblick. Details zu den einzelnen Objektansicht lesen Sie in den Kapiteln zum jeweiligen Thema.

**X Wenn Sie im Navigationsbereich ein Datenbankobjekt mit Doppelklick öffnen,** wird es in seiner Standardansicht zusammen mit den Daten geöffnet. Doppelklicken Sie beispielsweise auf eine Tabelle, so erscheint diese mit den Daten in der sogenannten Datenblattansicht.

X Die Eigenschaften eines Objekts, z. B. einer Tabelle bearbeiten Sie dagegen in der Entwurfsansicht. In dieser Ansicht werden keine Daten angezeigt.

Zum Wechseln zwischen den Objektansichten klicken Sie im Register *Start* ganz links auf den Dropdown-Pfeil der Schaltfläche *Ansicht* und dann auf die gewünschte Ansicht. Das Symbol der aktuellen Ansicht ist grau hinterlegt, in Bild 1.42 *Datenblattansicht*. Die Symbole der verfügbaren Ansichten finden Sie auch ganz rechts in der Statusleiste am unteren Rand des Access-Fensters. Klicken Sie hier auf das Symbol der gewünschten Ansicht (Bild 1.43).

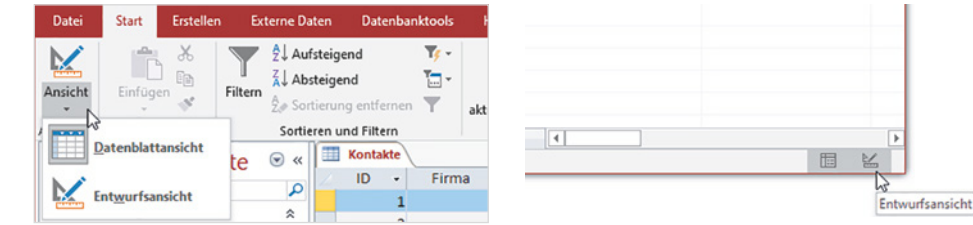

#### **Tipp: Objekt in der gewünschten Ansicht öffnen**

Wenn Sie ein Objekt gleich in der gewünschten Ansicht öffnen möchten, so klicken Sie im Navigationsbereich mit der rechten Maustaste auf das Objekt und dann auf die gewünschte Ansicht. Als Beispiel im Bild unten die Tabelle *Kontakte*.

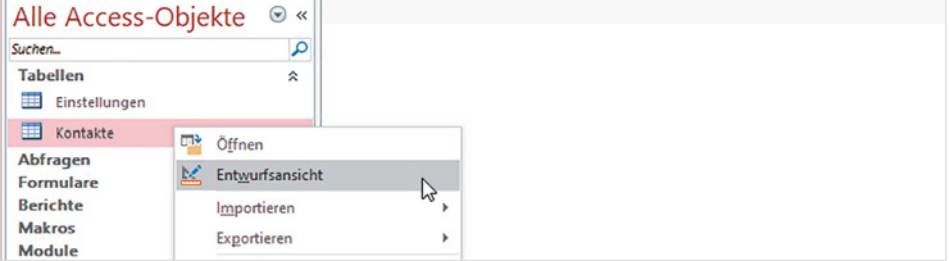

*Bild 1.42 Zwischen Ansichten wechseln, Register Start*

*Bild 1.43 Oder klicken Sie in der Statusleiste unten rechts auf das Symbol*

*Bild 1.44 Tabelle in der Entwurfsansicht öffnen*

## **1.5 Hilfe erhalten**

Hilfe können Sie in Access auf verschiedenen Wegen erhalten.

#### **Intelligente Suche**

Für die Erledigung einer Aufgabe oder die Suche nach einem bestimmten Befehl benutzen Sie am besten die intelligente Suchfunktion. Der Vorteil: Sie können einen Befehl per Mausklick anschließend sofort ausführen.

#### **No. Bas Register Hilfe**

Allgemeine Informationen erhalten Sie im Register *Hilfe*, allerdings nur in Verbindung mit Access 2019.

#### **Schnelle Hilfe zu Eigenschaften und Optionen**

Falls Sie schnell Hilfe zu bestimmten Eigenschaften benötigen, benutzen Sie am einfachsten die Taste F1.

#### **Die intelligente Hilfe**

Ein Beispiel für die intelligente Hilfe beim Drucken eines Berichts haben Sie bereits auf Seite 25 gesehen. Diese Art der Hilfe nutzen Sie am besten, wenn Sie einen bestimmten Befehl benötigen und nicht wissen, wie dieser aufgerufen wird. Die Vorgehensweise ist einfach: Klicken rechts vom letzten Register in das Feld "Was möchten Sie *tun?*" und geben Sie einen Suchbegriff oder ein Stichwort ein, z. B. Tabelle, wenn Sie eine neue Tabelle erstellen möchten.

Als Ergebnis listet Access mehrere passende Befehle auf, klicken Sie beispielsweise auf *Tabelle*, so erstellt Access eine neue leere Tabelle, mit Klick auf *Tabellenentwurf* wird dagegen eine neue Tabelle in der Entwurfsansicht geöffnet.

Wenn Sie statt Befehlen nur allgemeine Informationen zu Tabellen erhalten möchten, dann zeigen Sie auf *Hilfe zu "tabelle" erhalten*. Rechts davon erscheinen einige ausführlichere Themen, die Sie zum Anzeigen nur anklicken brauchen. Dieselben Ergebnisse erhalten Sie auch im Register *Hilfe*, siehe unten.

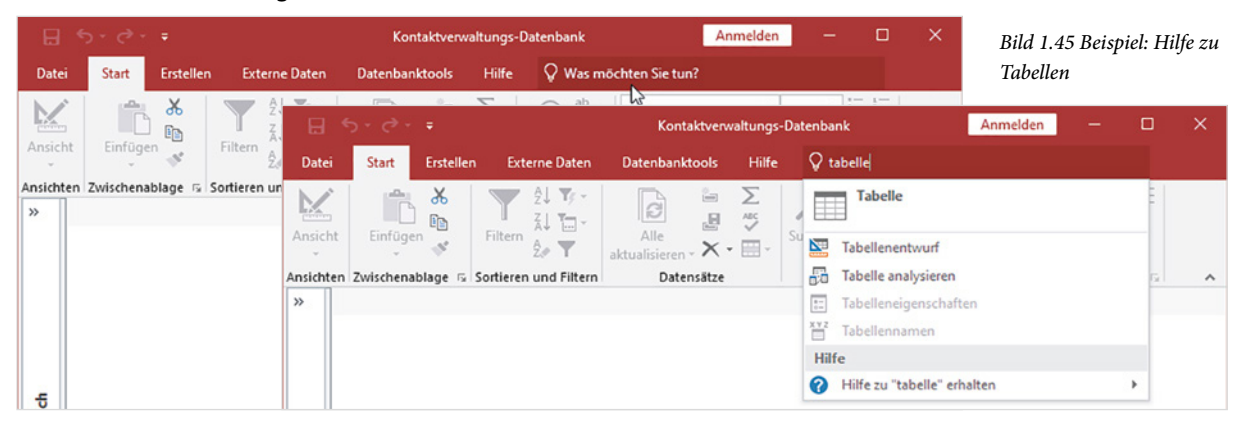

Erste Schritte

#### **Allgemeine Themen im Register Hilfe**

**Achtung**: Dieses Register steht nur in Access 2019 zur Verfügung!

**1**

Ausführliche Informationen zu einem Thema erhalten Sie im Register *Hilfe*: Klicken Sie auf das Register *Hilfe* und hier auf *Hilfe* . Die eigentliche Hilfe öffnet sich am rechten Rand des Access-Fensters  $\bigcirc$ , die Breite des Bereichs können Sie durch Ziehen mit der Maus beliebig anpassen. Mit Klick auf das Symbol *Schließen* <sup>3</sup> blenden Sie den Hilfebereich wieder aus.

Klicken Sie dann entweder auf ein Hilfethema, z. B. *Erste Schritte* oder *Tabellen*, oder klicken Sie in das Suchfeld, geben hier einen Suchbegriff ein und betätigen anschließend die Eingabetaste, um die Suche zu starten.

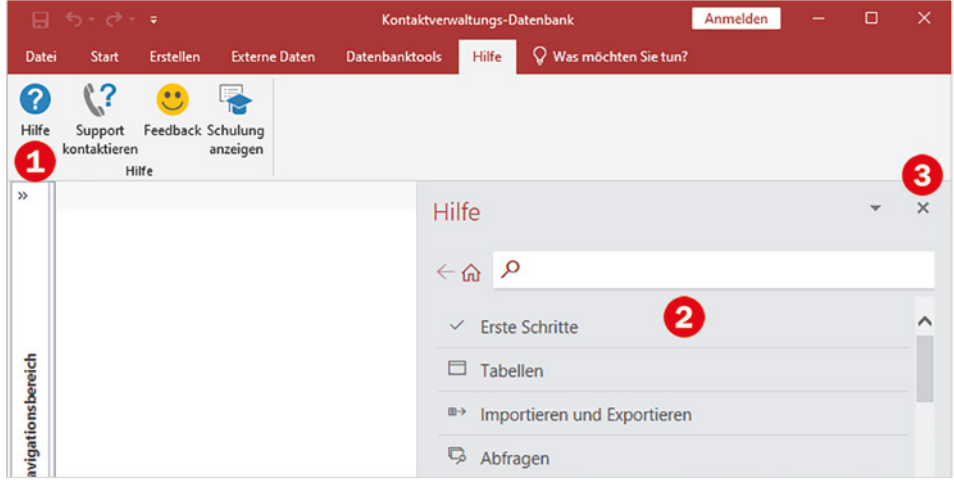

#### **Navigation in der Hilfe**

Haben Sie ein Thema gewählt, als Beispiel im Bild unten *Tabellen*, dann beachten Sie, dass hierzu mehrere Register verfügbar sind, für Tabellen sind dies *Erstellen von Tabellen*  $\bigcirc$ , *Datentypen*  $\bigcirc$  und *Beziehungen*  $\bigcirc$ . In jedem dieser Register finden Sie weitere Artikel. Mit Klick auf der Pfeil  $\bigcirc$  gelangen Sie zurück zum letzten Hilfethema, ein Klick auf das Symbol *Haus* bringt Sie dagegen schnell wieder zur Startseite der Hilfe.

*Bild 1.47 Navigation in der Hilfe*

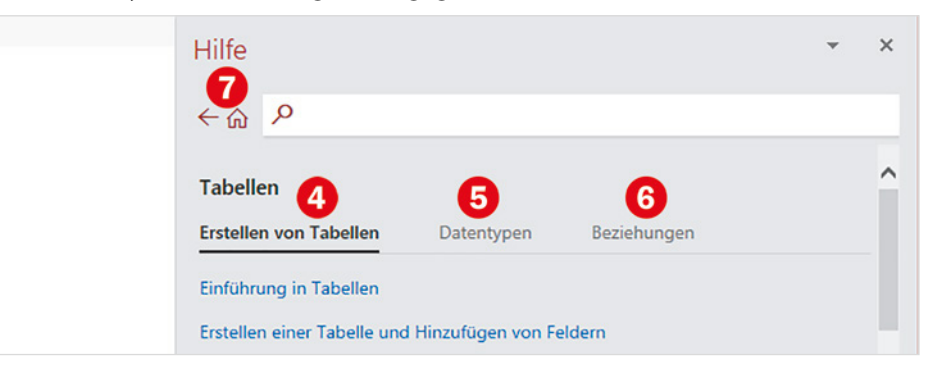

*Bild 1.46 Das Register Hilfe*

### **Schnelle Hilfe mit F1**

Zur schnellen Hilfe eignet sich besonders die Funktionstaste F1. Klicken Sie beispielsweise im Navigationsbereich auf *Tabellen* und drücken Sie anschließend F1, so öffnet sich ebenfalls der Hilfebereich mit denselben Hilfethemen, wie oben beschrieben.

#### **Tipp: Hilfe zu Eigenschaften**

Alle Elemente eines Objekts, beispielsweise die Spalten einer Tabelle oder die Felder eines Formulars verfügen über genau festgelegte Eigenschaften. Wenn Sie diese in einer entsprechenden Ansicht, beispielsweise in der Entwurfsansicht einer Tabelle bearbeiten möchten, dann erhalten Sie mit der Funktionstaste F1 schnell Hilfe.

Als kleines Beispiel im Bild unten der Felddatentyp einer Spalte. Klicken Sie auf diese Eigenschaft und drücken Sie F1: Diesmal öffnet sich die Hilfe in Ihrem Standardbrowser, z. B. Firefox, mit einer detaillierten Beschreibung der verschiedenen Datentypen. Näheres zum Tabellenentwurf lesen Sie in Kapitel 3.

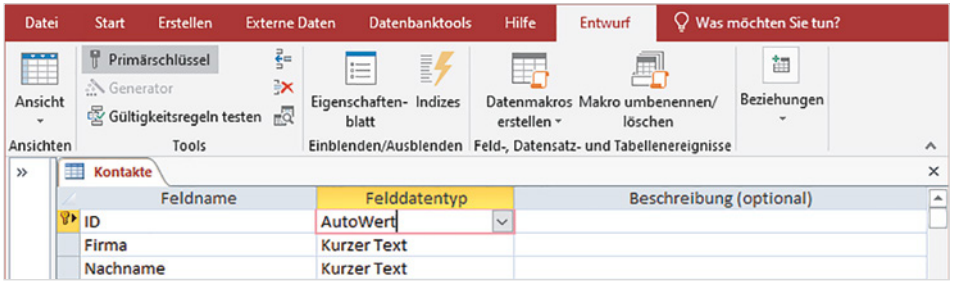

*Bild 1.48 Beispiel: Hilfe zu Felddatentypen*

**1**

# **1.6 Datenbanken öffnen und schließen**

#### **Das Register Datei**

Im Menüband finden Sie auch das Register *Datei*. Hier verwalten Sie die aktuell geöffnete Datenbank und können eine Datenbank erstellen oder öffnen. Das Register *Datei* füllt im Gegensatz zu den übrigen Registern das gesamte Access-Fenster aus und wird auch als Backstage Ansicht (dt. hinter der Bühne) bezeichnet. In der Leiste auf der linken Seite finden Sie die einzelnen Aufgaben dieses Registers und mit Klick auf den Pfeil kehren Sie zu den Daten der Datenbank zurück.

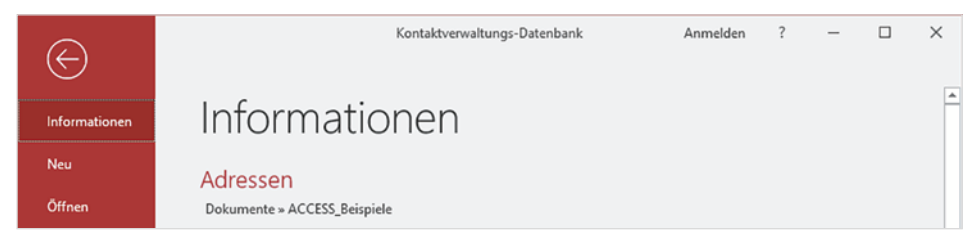

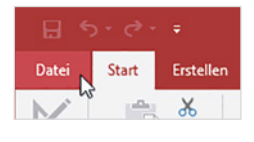

*Bild 1.49 Das Register Datei*

Wenn eine Datenbank geöffnet ist, dann erscheinen beim Aufruf dieses Registers automatisch Informationen zur Datenbank. Ist dagegen keine Datenbank geöffnet, so zeigt Access die Seite *Neu* an und Sie können eine neue Datenbank erstellen.

#### **Eine Datenbank öffnen**

Häufig benötigte Datenbanken werden in der Praxis meist aus dem Datei-Explorer von Windows heraus oder über eine Verknüpfung mit Doppelklick geöffnet. Falls Sie eine Datenbank aus Access heraus öffnen möchten, hier kurz die Vorgehensweise:

Klicken Sie auf das Register *Datei* und hier auf *Öffnen* . Standardmäßig ist die Anzeige *Zuletzt verwendet* <sup>2</sup> aktiv und rechts daneben erscheinen die dazugehörigen Datenbanken  $\bigcirc$ . Zum Öffnen genügt ein Klick auf die benötigte Datenbank.

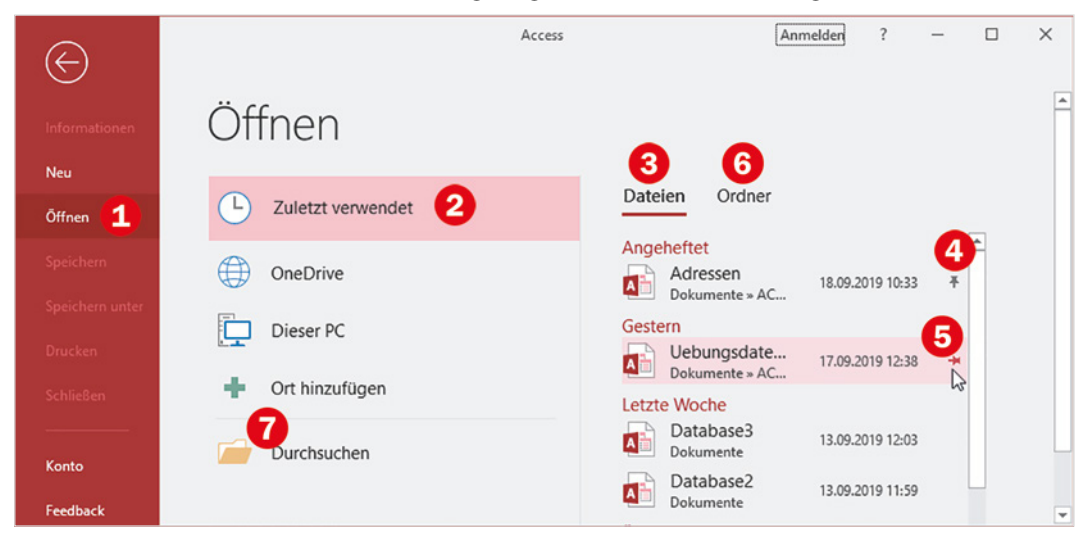

#### **Datenbanken anheften**

Häufig benötigte Datenbanken können Sie hier fest anheften (1: Dazu zeigen Sie auf die betreffende Datenbank und klicken dann auf das Pin-Symbol  $\bullet$ . Mit einem weiteren Klick auf das Pin-Symbol lösen Sie die Datenbank bei Bedarf wieder.

#### **Ordner durchsuchen**

Falls sich die gesuchte Datenbank nicht unter den zuletzt verwendeten befindet, so erhalten Sie mit Klick auf *Ordner* **G** schnell Zugriff auf zuletzt verwendete Ordner. Oder klicken Sie auf *Durchsuchen* . In beiden Fällen öffnet sich anschließend das Fenster *Öffnen* und Sie können eine Datenbank auswählen oder zuvor zu einem anderen Speicherort navigieren.

#### **Datenbank beim Start öffnen**

Unmittelbar nach dem Start von Access erscheint die Startseite und zeigt im linken Bereich ebenfalls Ihre zuletzt verwendeten Datenbanken an.

*Bild 1.50 Register Datei - Öffnen*